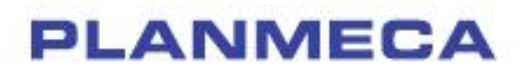

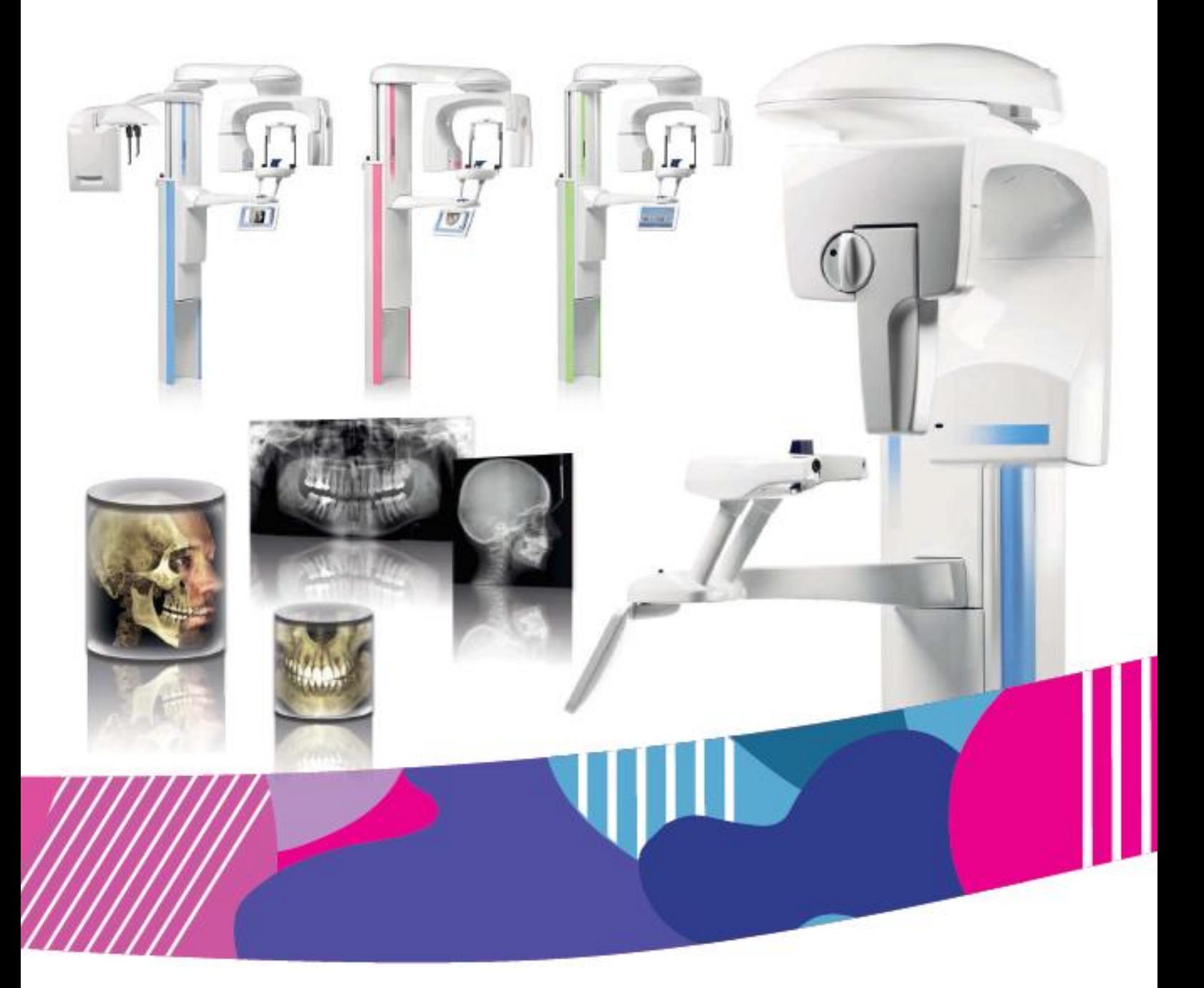

# Planmeca ProMax *2D & 3D s & 3D Classic s ProTouch*

*návod k použití 2D snímkování*

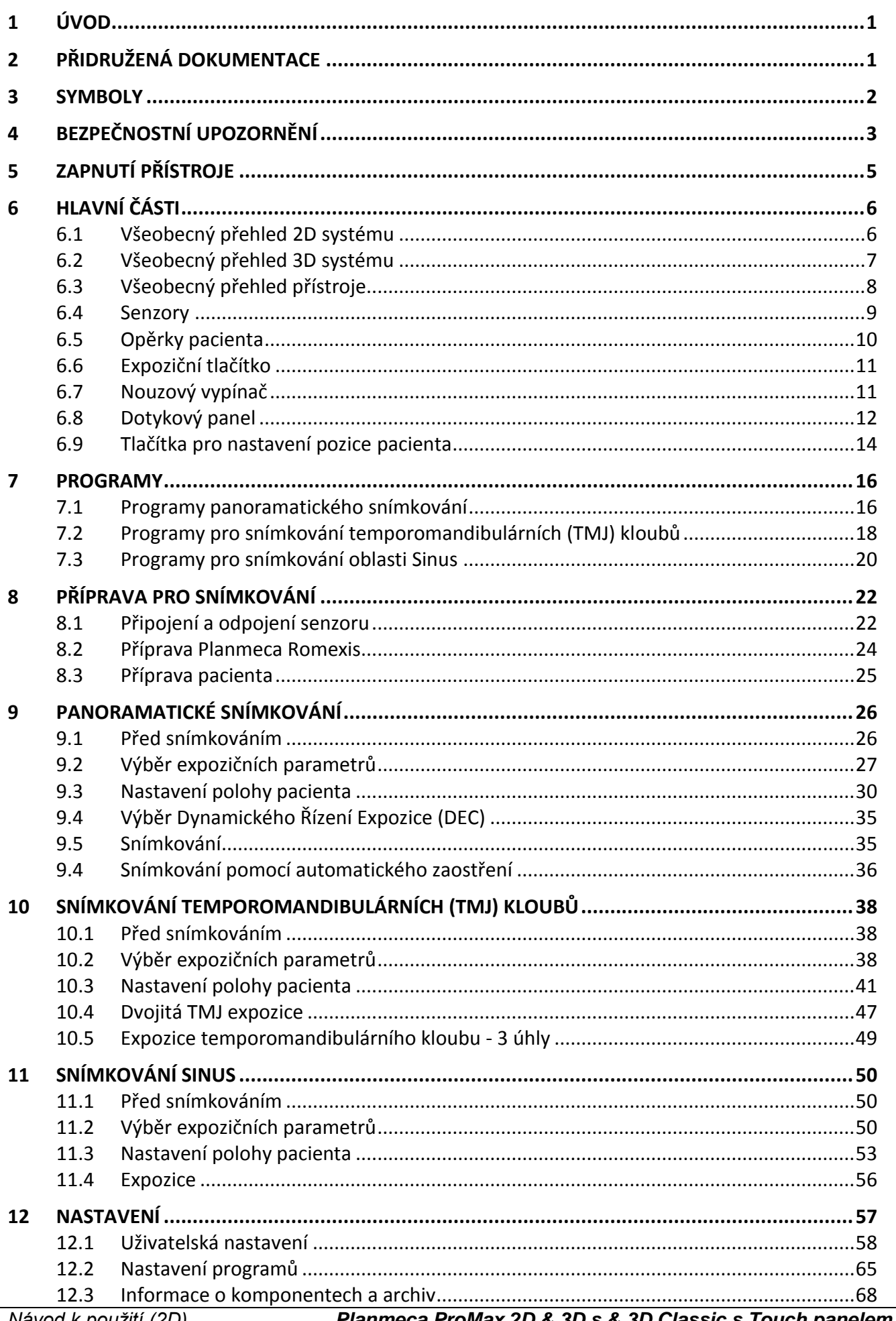

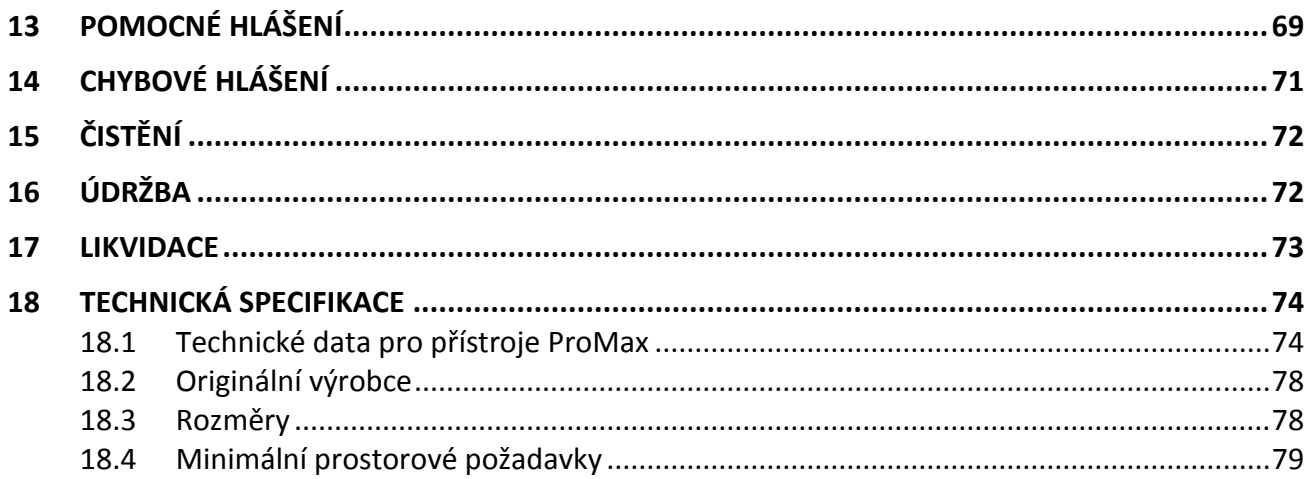

Výrobce, dovozce a prodejce jsou zodpovědní za bezpečnost, spolehlivost a výkonnost zařízení pouze tehdy, pokud :

- instalace, kalibrace, modifikace a opravy jsou vykonávány kvalifikovanými autorizovanými osobami
- elektrická instalace byla provedena pode příslušných norem, jako např. IEC60364
- zařízení je používáno dle instrukcí k použití

Planmeca pokračuje podle zásad stálého vývoje svých výrobků. Přesto, že každá změna má za následek změnu v dokumentaci výrobku, neznamená to, že tato publikace musí sloužit jako neomylný průvodce současnou verzí zařízení. Vyhrazujeme si právo změn bez předchozího upozornění.

#### **COPYRIGHT PLANMECA Publication number: 10019218\_3 Released: 16.02.2012**

Original Publication in English: ProMax & 2D & 3Ds & 3D Classic 2D Imaging - User's Manual Publication number 10033256 revision 5

### **1 ÚVOD**

Tento manuál popisuje, jak pořizovat 2D expozice s přístrojem Planmeca ProMax.Platí pro:

- Planmeca ProMax 2D S2
- Planmeca ProMax 2D S3
- Planmeca ProMax 3D
- Planmeca ProMax 3D Classic

Tento manuál je platný pro SW verzi 2.4.0.0.r anebo novější. Tato verze je kompatibilní s verzí Planmeca Romexis 2.6.3. r anebo novější. Na kontrolu verze zvolte **Settings > About > 4100 Component Information >ProMax SW version**

Přístroj využívá panoramatické techniky k vytváření dvoudimenzionálních snímků dentalomaxillofaciální anatomie.

Na ukládání a modifikaci RTG snímků je nutný počítač se softwarem Romexis. Software Romexis má svůj vlastní návod k použití.

Ujistěte se, že jste plně obeznámen s ochranou před rentgenovým zářením a pozorně si přečtěte tento návod před použitím přístroje.

**POZNÁMKA Zařízení může být používáno pouze pod dohledem profesionála z oblasti stomatologie nebo zdravotnictví.**

### **2 PŘIŘAZENÁ DOKUMENTACE**

Přístroj je dodáván s následující dokumentací:

- Návod k použití pro:
	- 2D snímkování
- Instalační manuál
- Technický manuál

Tyto manuály se používají společně pro dokumentaci k zobrazovacímu programu Planmeca Romexis. Zobrazovací program Planmeca Romexis má následující manuály:

- Návod k použití
- Návod k instalaci

### **2 SYMBOLY**

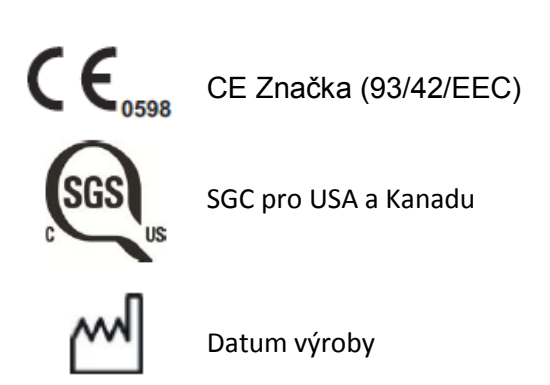

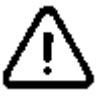

Pozor, nahlédněte do přiložených dokumentů (Standard IEC60601-1)

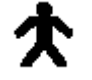

Typ B (Standard IEC 60601-1)

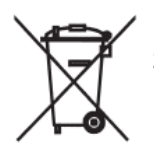

Separátní sběr elektrických a elektronických zařízení, Direktiva 2002/96/EC (WEEE)

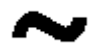

Střídavý proud (Standard IEC 60417)

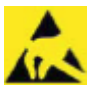

Elektrostaticky citlivé zařízení (Standard IEC 604017)

## **4 BEZPEČNOSTNÍ UPOZORNĚNÍ**

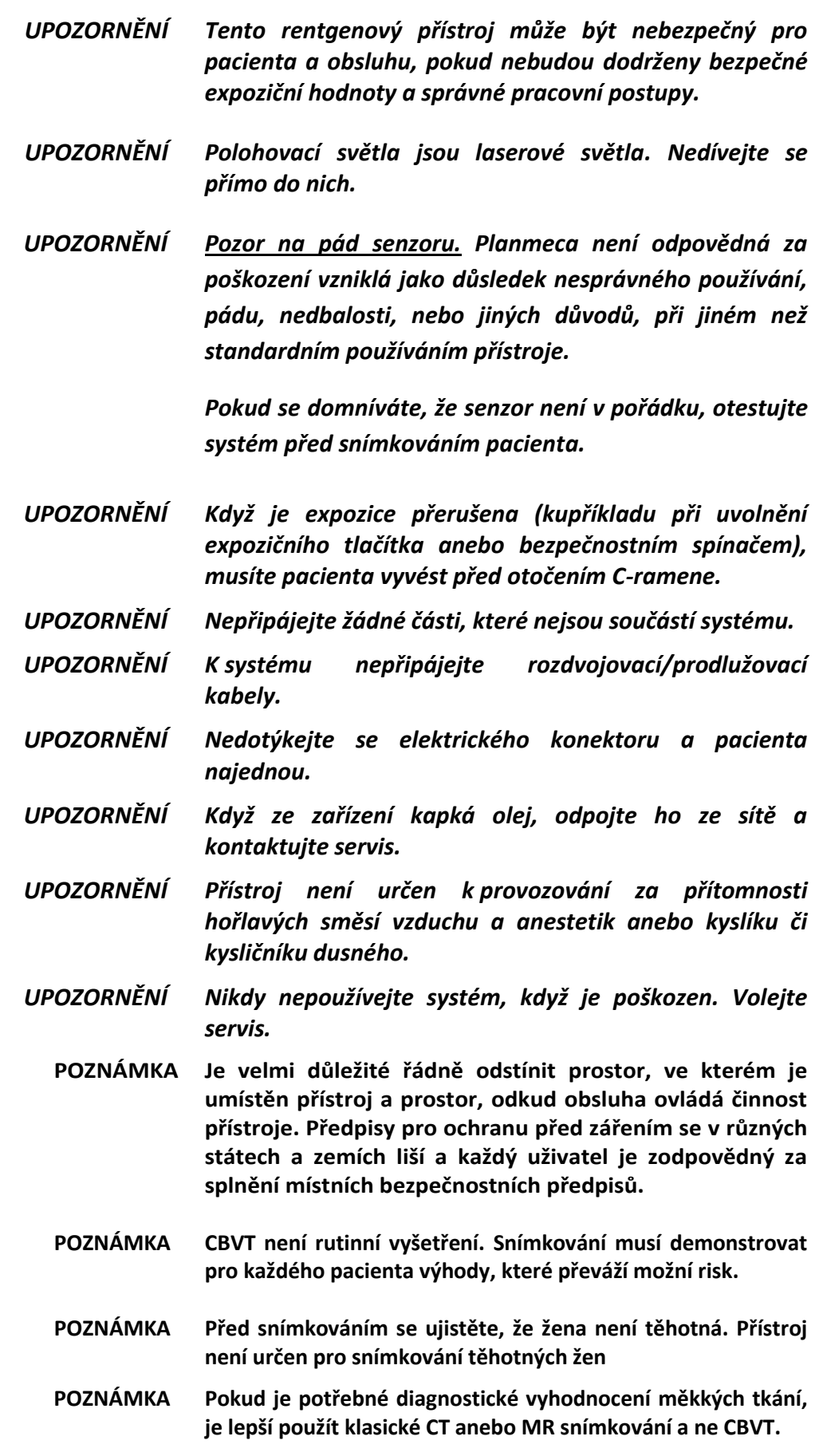

CAU

IEC 60825-1:2007

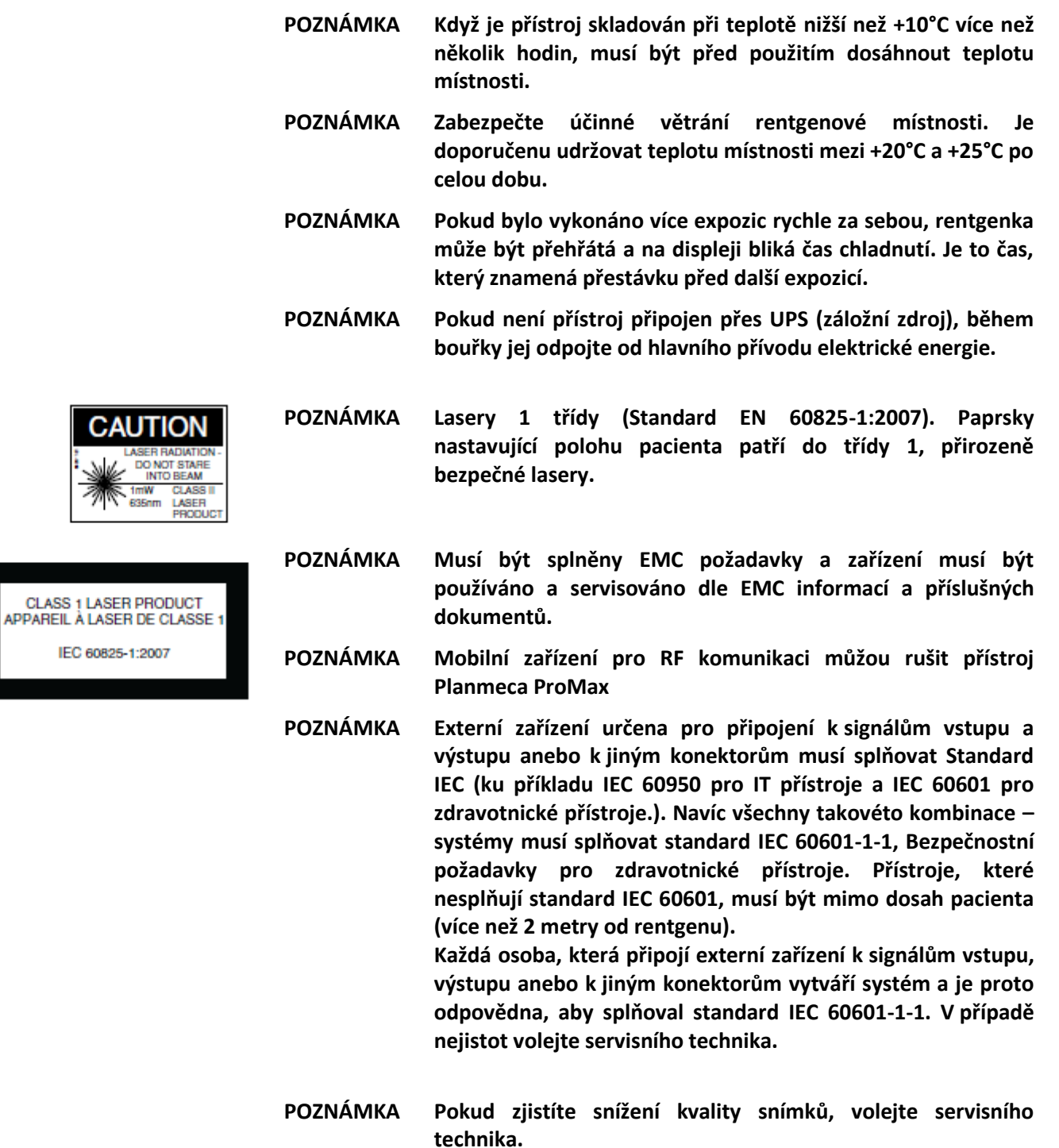

- **POZNÁMKA Kontaktujte servis, když se po expozici snímek neobjeví v Romexisu. Posledních deset snímků lze manuelně importovat do Romexisu.**
- **POZNÁMKA Nikdy nepokládejte těžké objekty na žádnou část přístroje a nikdy nevěšte žádné objekty na ramena přístroje.**

**POZNÁMKA Ani vy ani pacient se nezavěšujte na přístroj. Pozor na zachycení částí oděvu, vlasů, šperků… POZNÁMKA Pokud se domníváte, že by se C-rameno mohlo dotknout pacienta, udělejte testovací expozici bez záření. Záření vypněte Settings > User > 1300Operational settings > 1310 Use Mode > 1311 SetDemo Mode POZNÁMKA Během pohybu se nedotýkejte ramen přístroje. POZNÁMKA Pacient se nesmí věšet na držáky na stolku pacienta. POZNÁMKA PRO SENZOR PROFACE: Nedotýkejte se skleněných okének. Otisky prstů anebo jiné znečištění zničí kvalitu snímků.**

### **5 ZAPNUTÍ PŘÍSTROJE**

ProFace sensor

Skleněné okénka

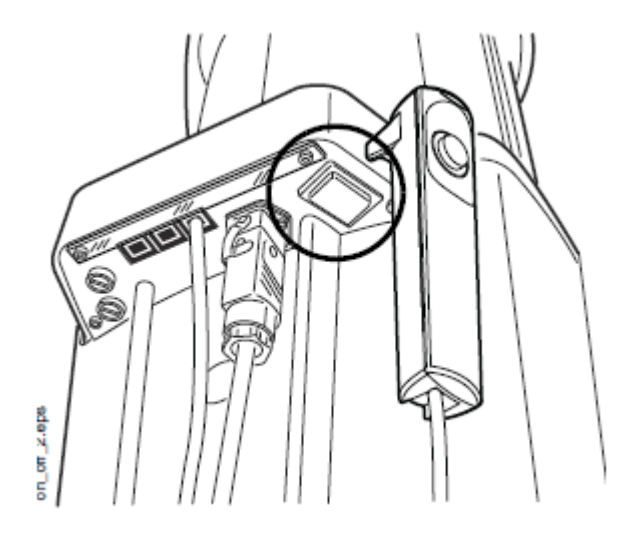

Hlavní vypínač se nachází na spodní straně horního konce pevného stojanu.

**POZNÁMKA Pro zvýšení životnosti Planmeca ProMax přístroje jej vždy vypněte, pokud není v aktivním používání.**

### **6 HLAVNÍ ČÁSTI**

### **6.1 Celkový pohled na 2D systém**

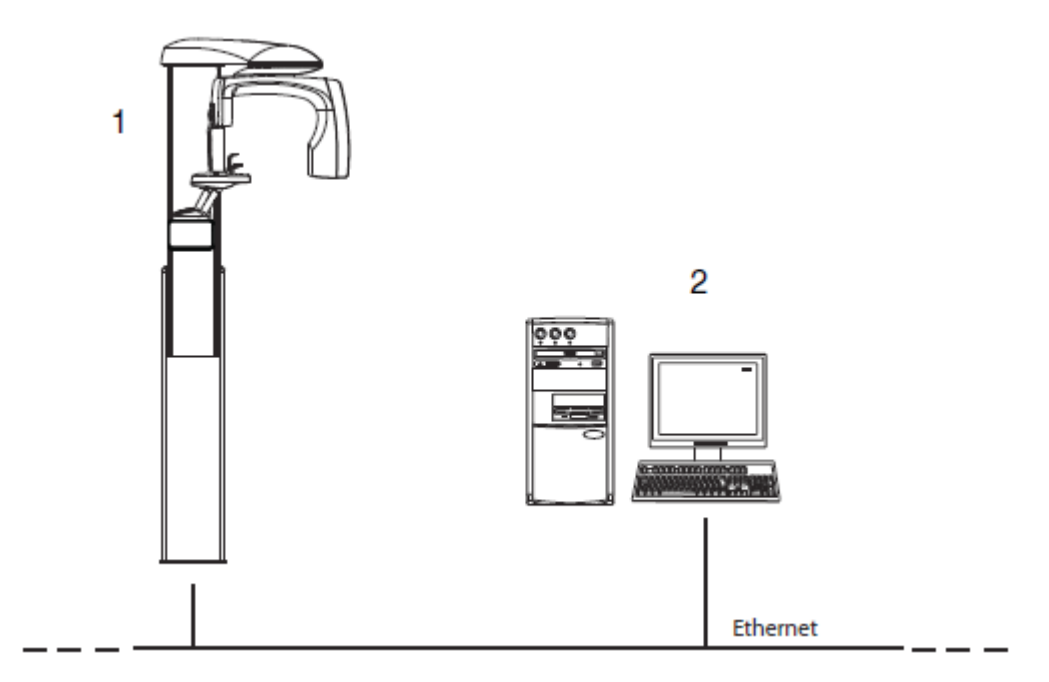

- 1. Rentgen
- 2. Planmeca Romexis program

#### **6.2 Celkový pohled na 3D systém**

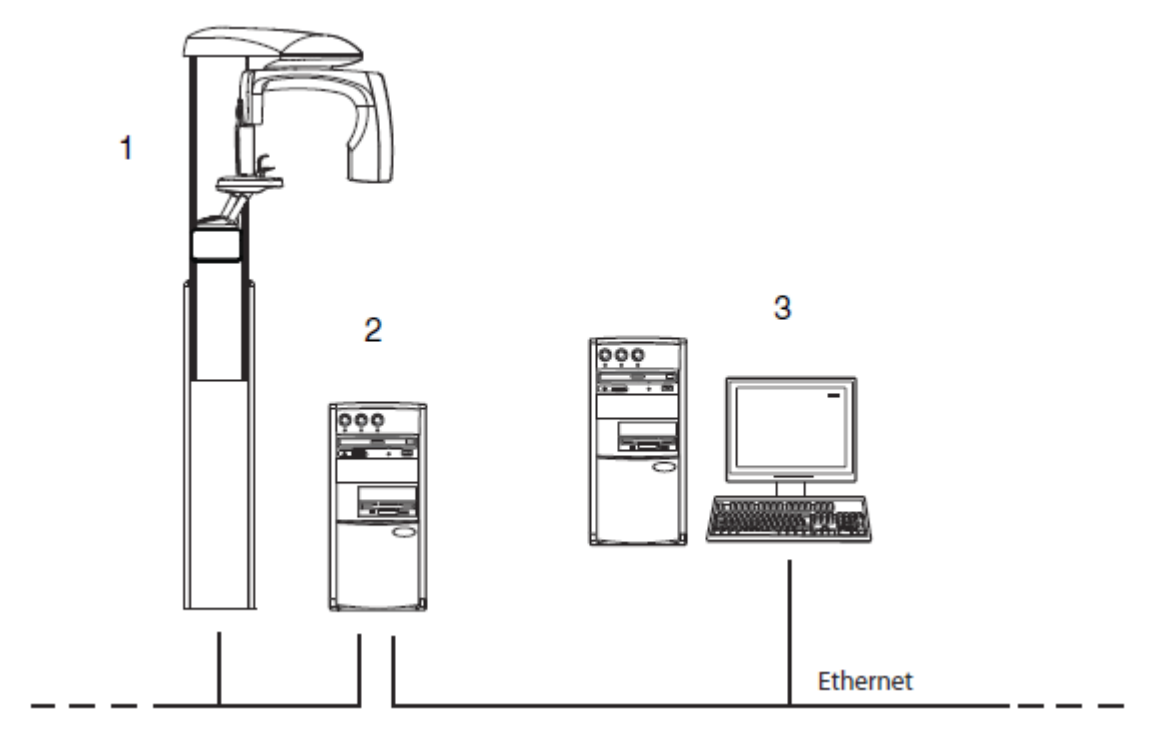

- 1. Rentgen
- 2. 3D rekonstrukční PC
- 3. Planmeca Romexis program

#### **6.3 Všeobecný přehled přístroje**

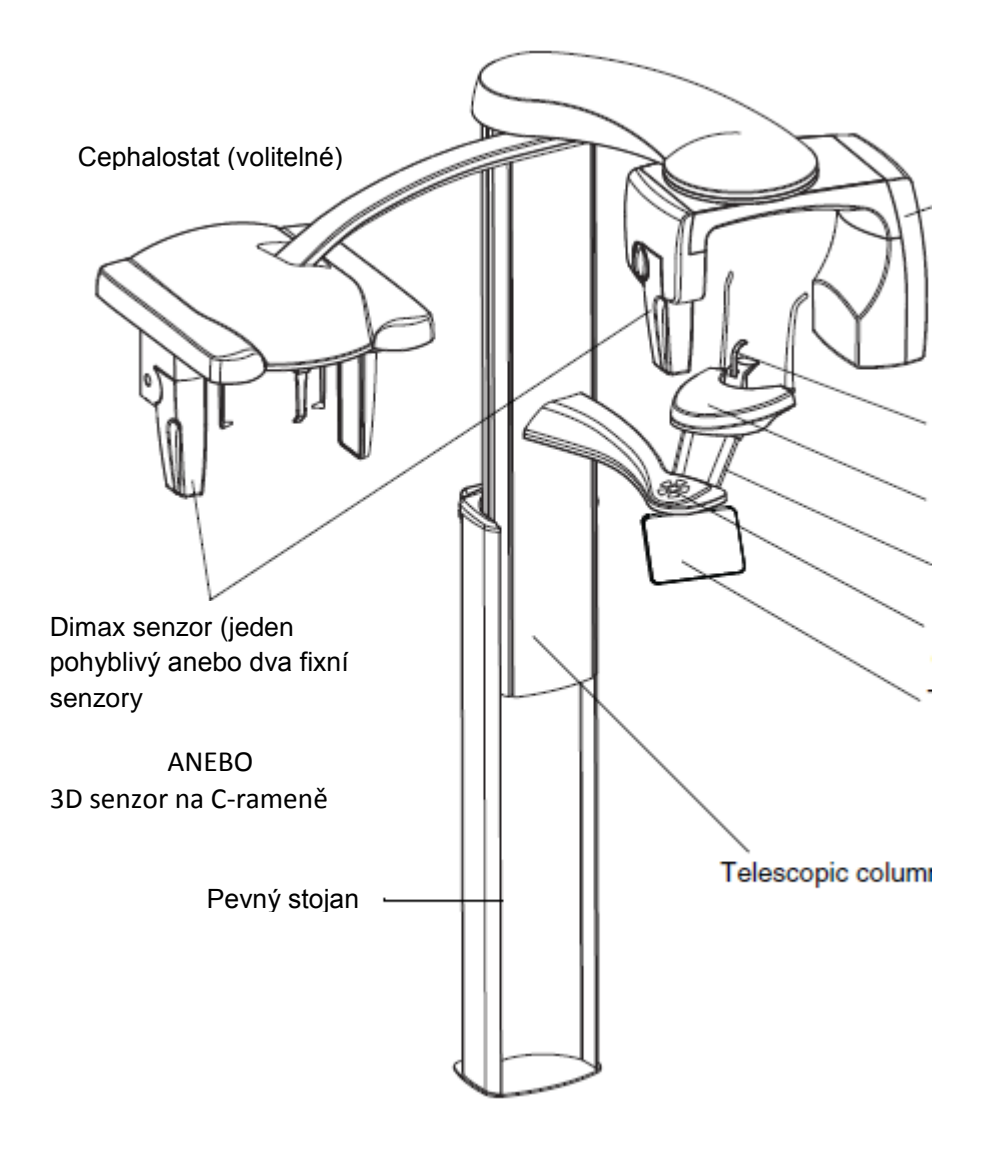

**6.4 Senzory**

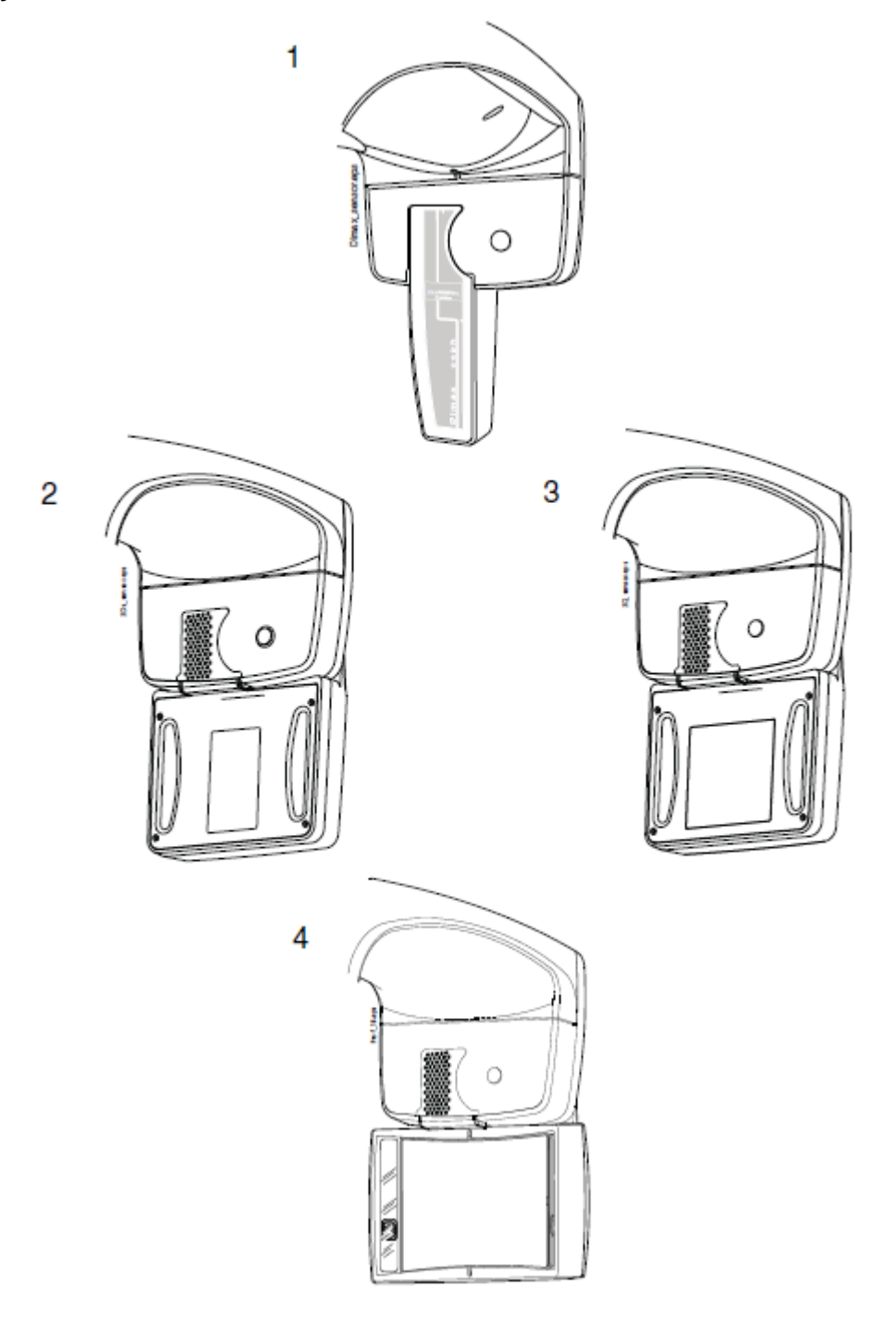

- 1 Dimax senzor
- 2 3D senzor pro Planmeca ProMax 3D s<br>3 3D senzor pro Planmeca ProMax 3D C
- 3 3D senzor pro Planmeca ProMax 3D Classic<br>4 ProFace senzor pro Planmeca ProMax 3D s a
- ProFace senzor pro Planmeca ProMax 3D s a 3D Classic

#### **6.5 Opěrky pacienta**

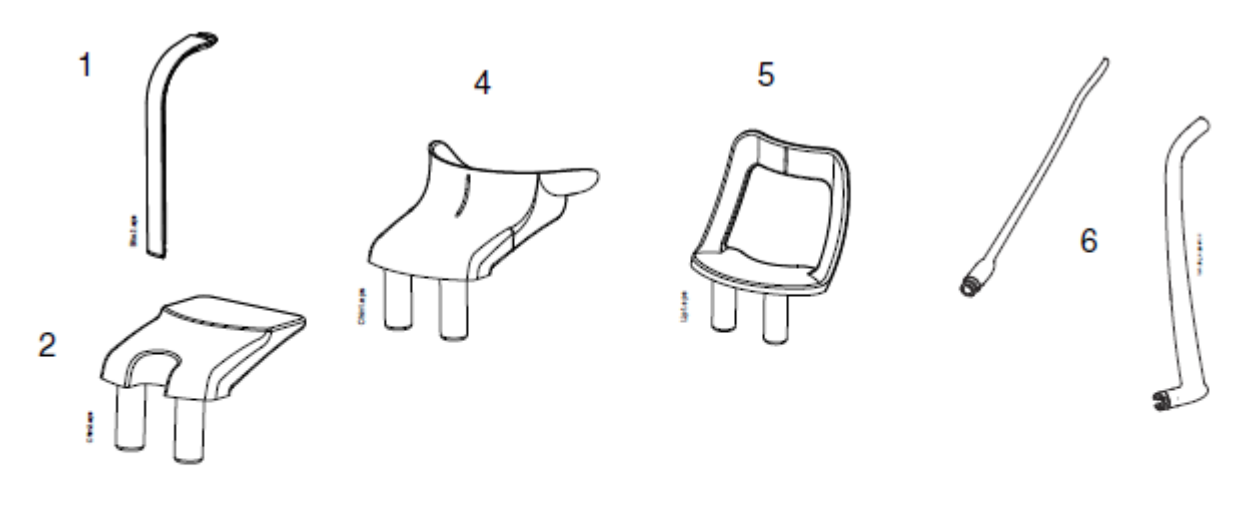

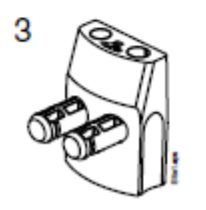

- 1 Přípravek pro zkus<br>2 Opěrka brady
- 2 Opěrka brady<br>3 Adaptér
- **Adaptér**
- 4 Miskovitá opěrka brady<br>5 Opěrka brady pro bezzu
- 5 Opěrka brady pro bezzubé<br>6 Opěrky spánků
- 6 Opěrky spánků

#### **6.6 Expoziční tlačítko**

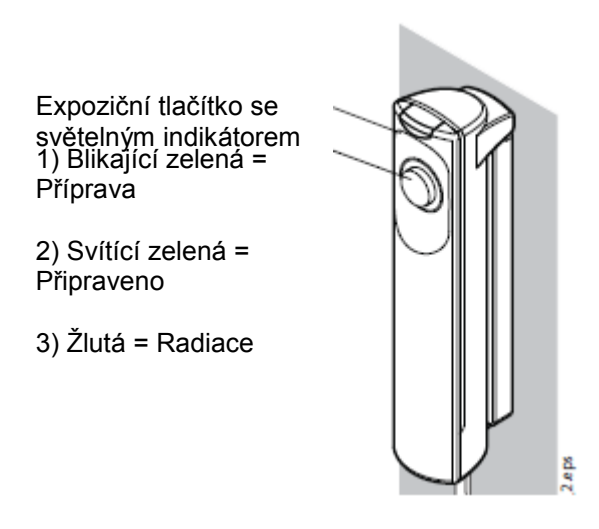

Expoziční tlačítko může být montováno na stěnu, nebo může být zavěšeno na držáku pevného stojanu, pokud dosáhne do stíněného prostoru.

Zelené světlo na expozičním tlačítku a dotykovém panelu bliká během přípravy systému k expozici. Zelené světlo přestane blikat a rozsvítí se ve chvíli, kdy je přístroj správně nastaven a připraven k expozici.

Žluté světlo se rozsvítí na expozičním tlačítku a na dotykovém panelu v době, kdy probíhá expozice. Signalizuje, že přístroj vysílá záření. Zároveň je slyšet výstražný signál.

#### **6.7 Nouzový vypínač**

Při pohybu přístroje z jedné pozice do druhé je nutno dávat pozor. V případě nouze je možno zmáčknout nouzové tlačítko na vrchu stacionárního sloupku přístroje, čímž se zamezí případné expozici a pohybu přístroje směrem dolů/nahoru. Pohyb se zastaví v rozmezí 10 mm.

Na displeji se zobrazí hlášení. Vyveďte pacienta z přístroje. Nouzové tlačítko vytáhněte směrem nahoru. Přístroj se automaticky restartuje. Přístroj je opět připraven k použití.

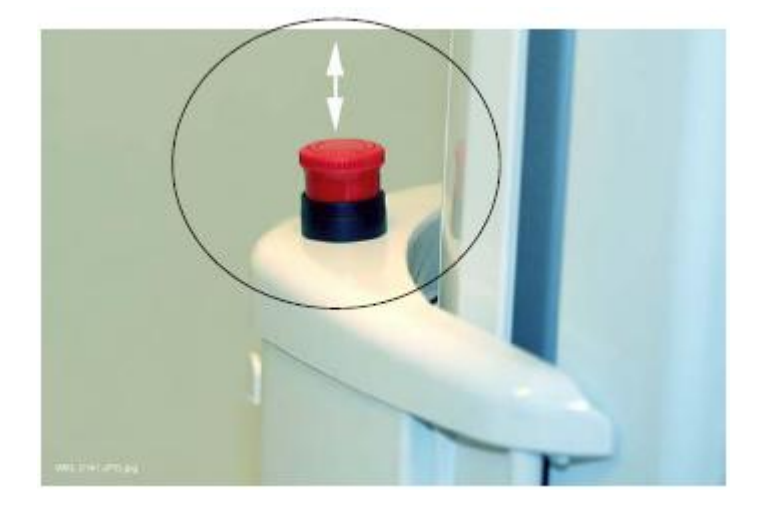

**v**

- **POZNÁMKA Možnosti zobrazené na dotykovém panelu závisejí od konfigurace přístroje. Přístroj může být aktualizován o nové programy a vlastnosti, kontaktujte svého prodejce. Obrázky a hodnoty zobrazené v tomto manuálu jsou pouze příklady.**
- **POZNÁMKA Ilustrace zobrazené na displeji jsou založené na přibližné anatomii pacienta. Aktuální oblast snímkování závisí na individuální anatomii pacienta.**
- **POZNÁMKA Nikdy nedovolte aby se pacient dotknul panelu když je v přístroji. Dotyk panelu během snímkování má za následek zastavení expozice.**

Tlačítka ve spodní části můžete použít na změnu vzhledu hlavní obrazovky.

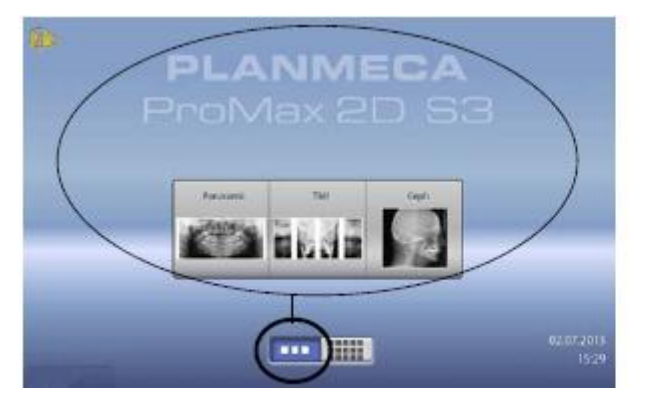

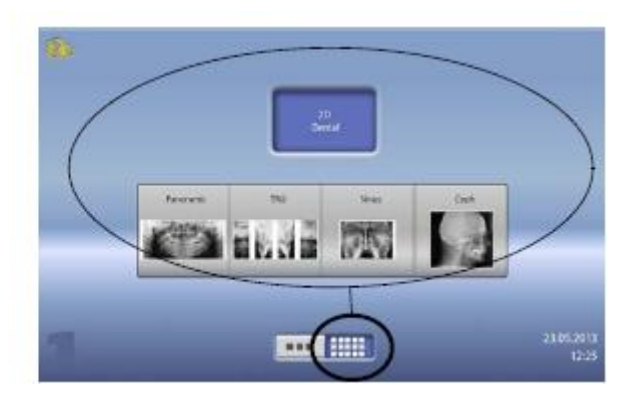

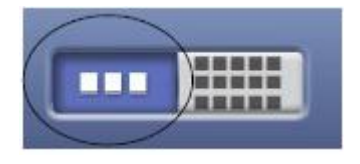

#### **Levé tlačítko:**

Pro zobrazení modelu ProMaxu a 5 nejvíc používaných programů stiskněte levé tlačítko ve spodní části panelu. Nejpoužívanější program se zobrazí první. Toto je přednastavené zobrazení poanelu.

**POZNÁMKA Když chcete používat tlačítko rychle ku předu, zvolte Settings > Program > 2200 Program Features >Fast Forward ON. Toto tlačítko vás nasměruje přímo na obrazovku, ze které můžete snímkovat.**

#### **Pravé tlačítko:**

Pro zobrazení dvou řádků kláves programů nad sebou stiskněte pravé tlačítko.

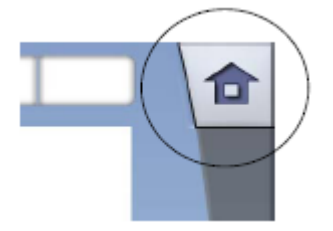

#### **Tlačítko Domů:**

Pro návrat do hlavního zobrazení stisknete tlačítko Domů v pravém horním rohu panelu.

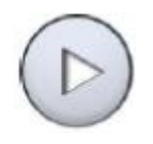

**Tlačítko Dopředu:**

Stiskněte toto tlačítko, když akceptujete volbu a chcete jít na další obrazovku.

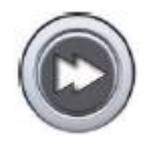

#### **Tlačítko Rychle dopředu:** Stiskněte toto tlačítko, když akceptujete volbu a chcete přeskočit další obrazovku.

- 
- **Tlačítko Potvrdit:** Stiskněte toto tlačítko, když akceptujete vaši volbu.

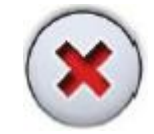

- **Tlačítko Zrušit:** Stiskněte toto tlačítko, když chcete zrušit vaši volbu.
- **Tlačítko Pauza:** Stiskněte toto tlačítko, když chcete pauzu, namísto zrušení.

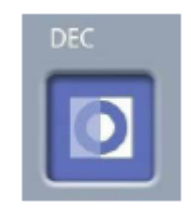

### **Výběr:**

Pokud chcete udělat výběr na dotykovém panelu, jednoduše stiskněte tlačítko anebo políčko. Vybraná funkce se zvýrazní. Když výběr chcete zrušit, stiskněte tlačítko ještě jednou (anebo vyberte jinou dostupnou funkci).

#### **POZNÁMKA Nepoužívejte ostré předměty na ovládání displeje.**

#### **Rozbalovací seznam:**

Pro pohyb ve seznamu nahoru anebo dolů, potáhněte prst po obrazovce.

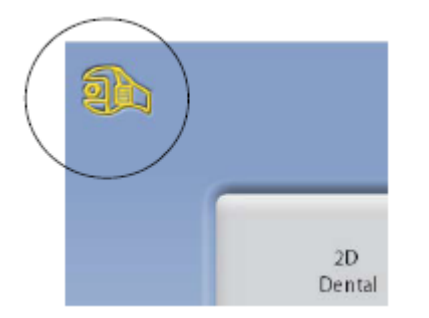

#### **Změna nastavení:**

Když chcete změnit nastavení, stiskněte ikonu klíče v levém horním rohu hlavní obrazovky. Otevře se menu nastavení, kde lze nastavovat rentgenový přístroj.

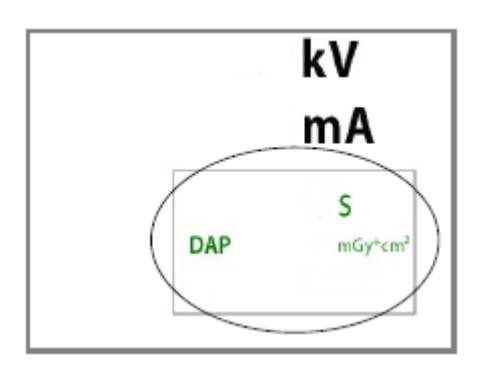

#### **Kontrola expozičního času a hodnot DAP:**

Před expozicí jsou zobrazené přibližné hodnoty expozičního času a DAP jako černý text na displeji. Skutečné hodnoty jsou pak po expozici zobrazené zeleně.

#### **O móde Stand-by:**

Displej přejde do módu Stand-by když se po dobu 30 minut nedotkněte panelu anebo expozičního tlačítka. V tomto módu zelené světlo na expozičním tlačítku indikuje, že je přístroj zapnutý, i když je display černý. Display se zapne, když se ho dotkněte.

#### **Výběr Demo módu:**

Když chcete demonstrovat anebo skoušet přístroj bez záření, zapněte Demo mód (Settings > User > 1300 Operational settings > 1310 Use Mode > 1311 Set Demo Mode).

#### **6.9 Tlačítka pro nastavení pozice pacienta**

**POZNÁMKA Nikdy nedovolte pacientu stlačit ovládací prvek, když je již v přístroji. POZNÁMKA Dotekem kteréhokoliv nastavovacího prvku (tlačítka anebo** 

**joysticku) se zapnou polohovací světla. Světla se po dvou minutách automaticky vypnou, Když je chcete vypnout dřív, stiskněte joystick.**

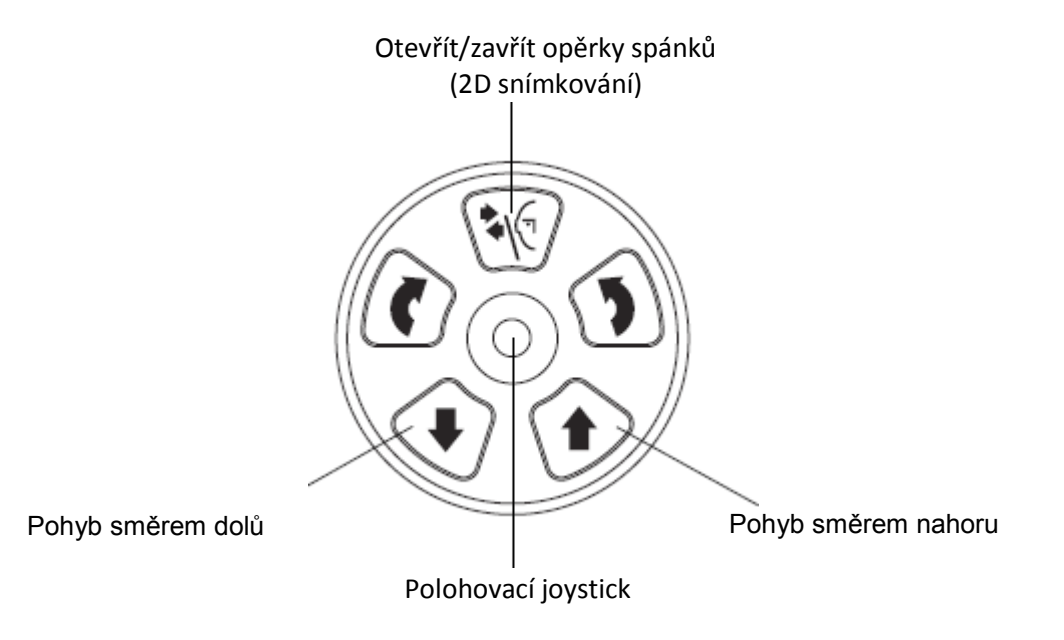

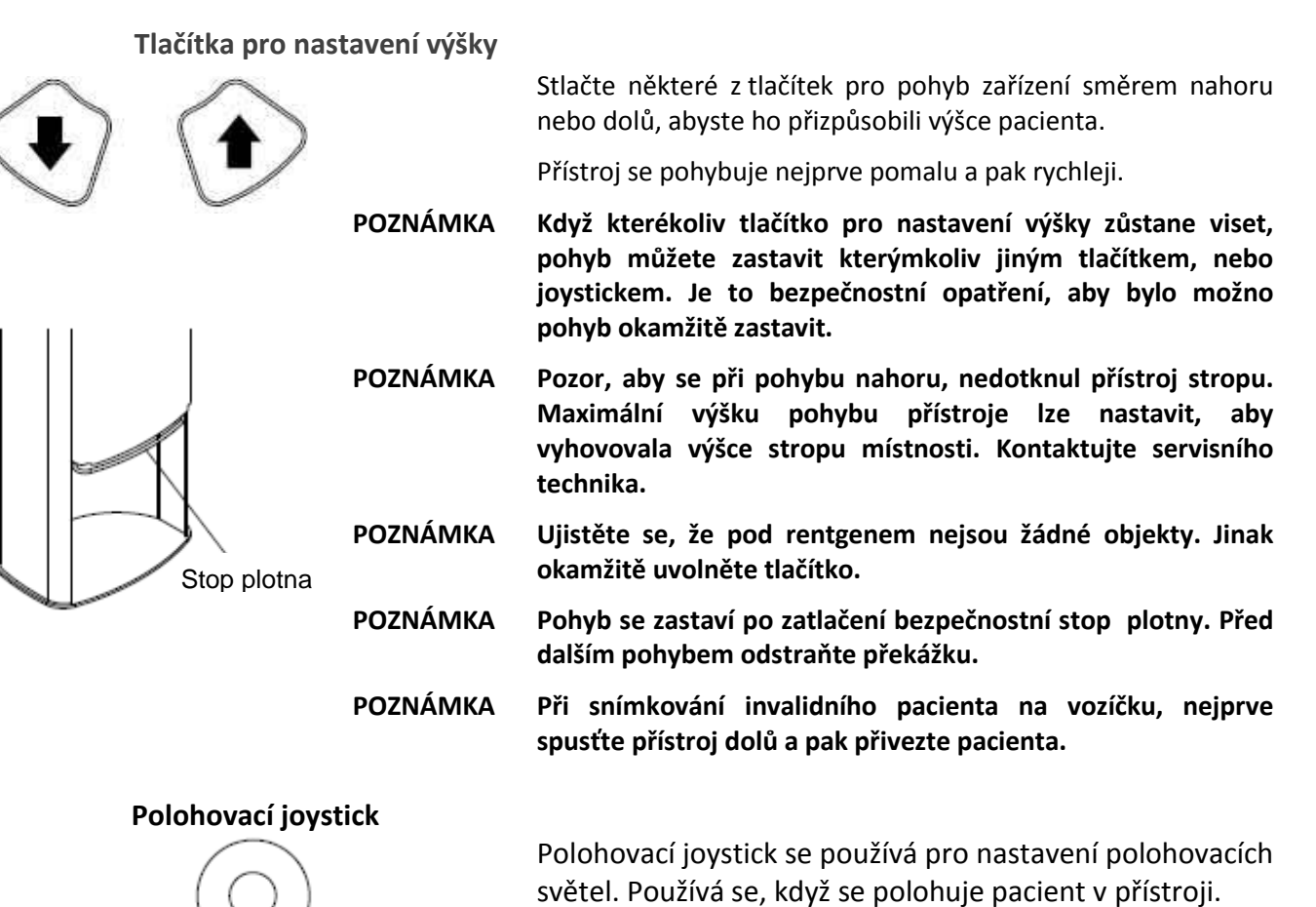

**Opěrky spánků**

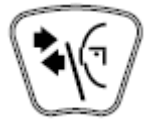

Stlačením tlačítka rozevřete opěrky spánků při 2D snímkování. Opětovným stlačením je sevřete.

### **7 PROGRAMY**

Přístroj používá pro pohyb C-ramene technologii SCARA (Selectively Compliant Articulated Robot Arm). Přístroje se SCARA 3 mají 3 klouby a umožňují možnosti snímkování bez omezení. Přístroje se SCARA 2 mají dva klouby a nabízí omezené expoziční programy.

**POZNÁMKA Šířka a výška snímku závisí od modelu přístroje a senzoru. Snímky zobrazené zde jsou jenom příklady.**

#### **7.1 Programy panoramatického snímkování**

#### **Standardní panoramatický program**

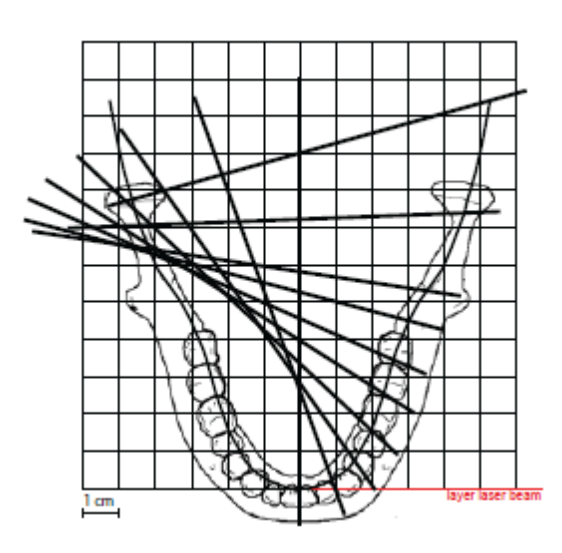

Rentgenový paprsek má při standardním programu tradiční tvar a úhel.

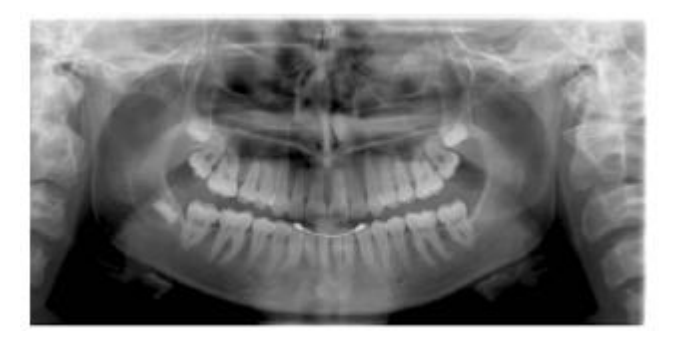

#### **Bitewing program**

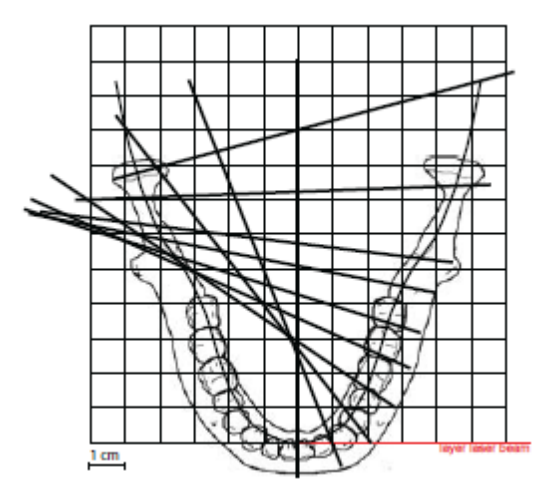

Tento program vytváří Bite-Wing snímky premolárů a molárů včetně části maxily, mandibule a rami. Jsou viditelné spodní část maxillary sinus, mandibulární kanál a mental foramen.

Bitewing program používá projekční geometrii upraveného interproximálního programu.

Při programu Bitewing je dávka záření snížena.

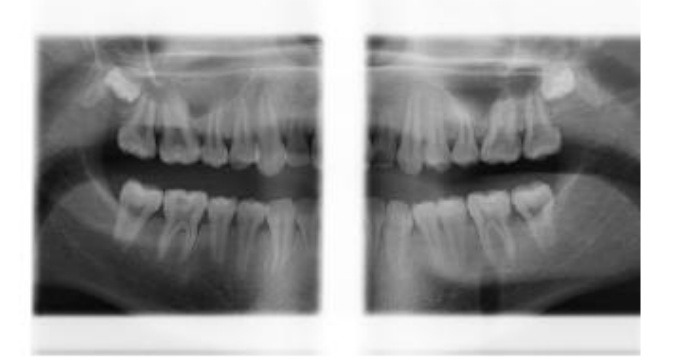

**POZNÁMKA Tento program je optimalizován pro ortogonální zobrazení a snímky můžou mít projekční stíny protilehlých zubů.**

#### **Interproximální program**

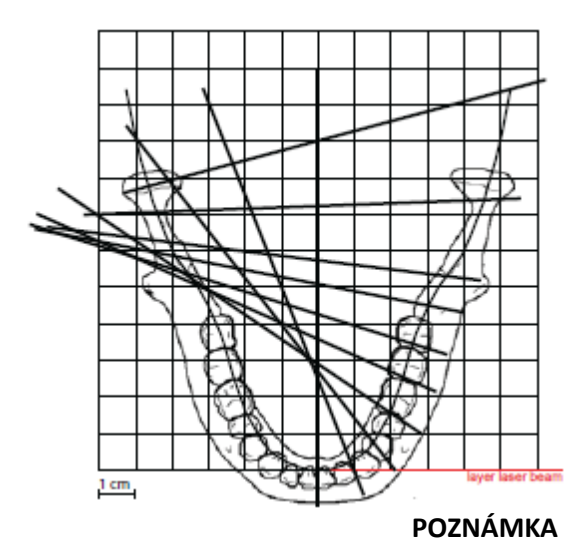

Základní zobrazovací geometrie je stejná jako u standardního programu, ale rentgenový paprsek je více vodorovný s interproximálními styčnými plochami zubů.

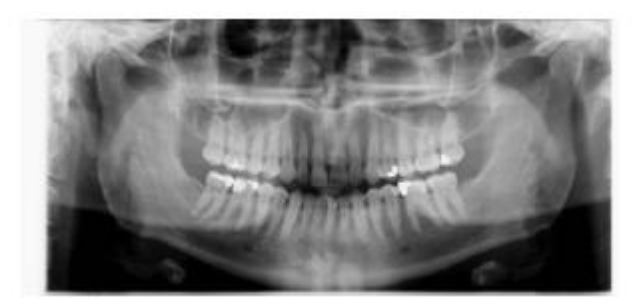

**POZNÁMKA Tento program je optimalizován pro ortogonální zobrazení a snímky můžou mít projekční stíny protilehlých zubů.**

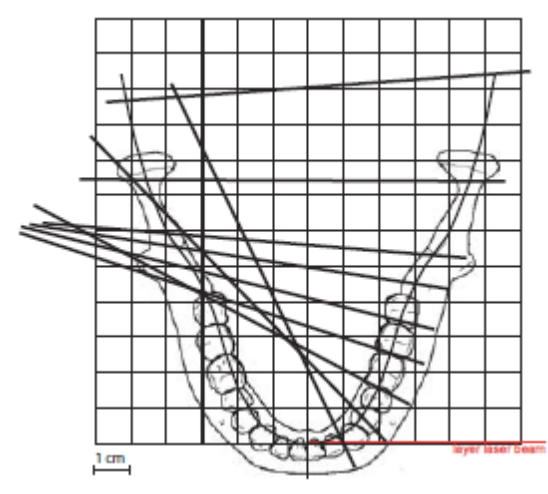

**Ortogonální program**

Základní zobrazovací geometrie je stejná jako u standardního programu, ale rentgenový paprsek je kolmý na čelist.

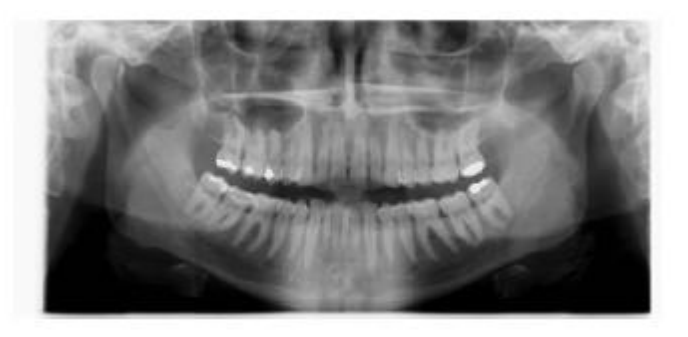

**POZNÁMKA Tento program je optimalizován pro ortogonální zobrazení a snímky můžou mít projekční stíny protilehlých zubů.**

### **7.2 Programy pro snímkování temporomandibulárních (TMJ) kloubů**

#### **Dvojitý laterální TMJ program**

Laterální snímkování zavřených (1/2) a otevřených (2/2) TMJ kloubů.

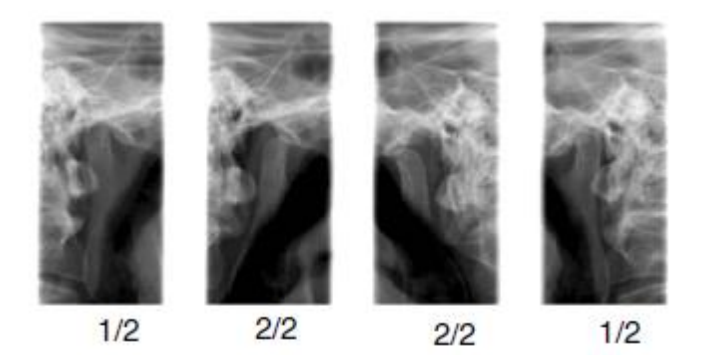

 **Planmeca ProMax 2D S3 a Planmeca ProMax 3D** Pozici a úhel snímkování lze nastavit. Přednastaný úhel je 17°.

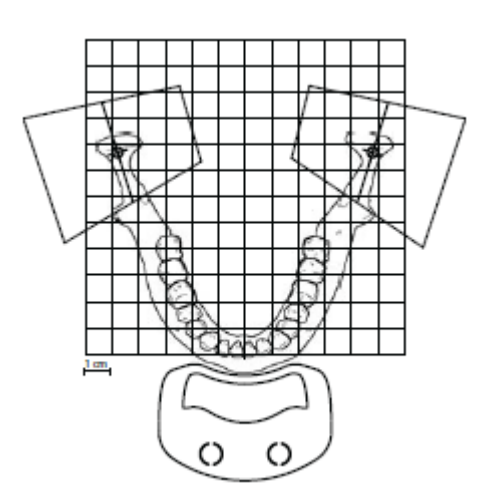

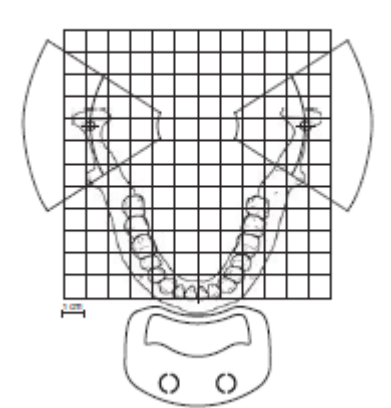

#### **Planmeca ProMax 2D S2**

Snímkovací geometrie je odlišná. Pozici snímkování lze nastavit.

#### **Dvojitý PA TMJ program**

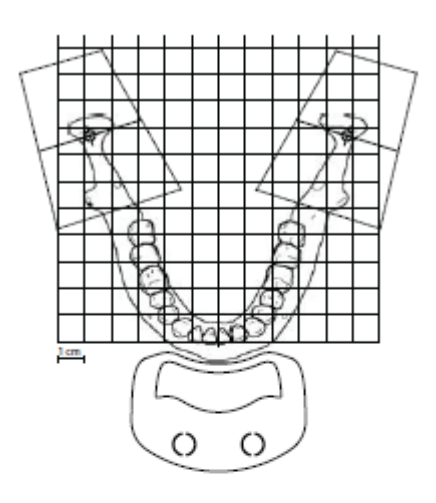

Posterior-anterior snímkování zavřených(1/2) a otevřených (2/2) TMJ kloubů.

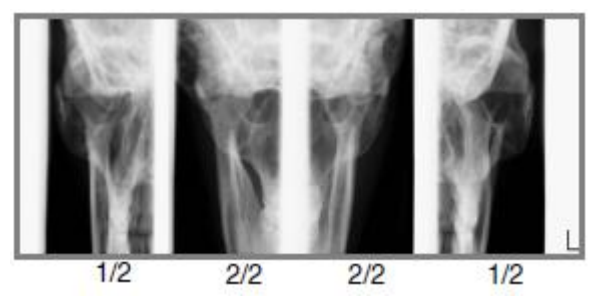

#### **Planmeca ProMax 2D S3 a Planmeca ProMax 3D**

Pozici a úhel snímkování lze nastavit. Přednastaný úhel je 17°.

PA snímkování je kolmé k dlouhé ose kondyly (90°- 17°= 73°). Úhel kondyly je zobrazen jako přednastavený.

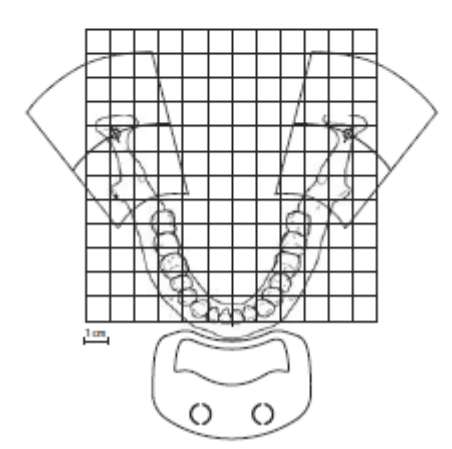

#### **Planmeca ProMax 2D S2**

Snímkovací geometrie je odlišná. Pozici snímkování anebo úhel nelze nastavit.

#### **Dvojitý laterální-PA TMJ program**

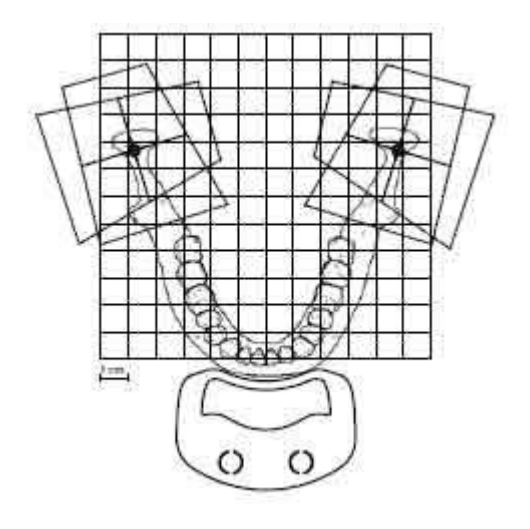

Laterální (1/2) a posterior-anterior (2/2) snímkování otevřených anebo zavřených TMJ kloubů. Úhly snímkování lze nastavit. Předvolený úhel je 17°.

PA snímkování je kolmé k dlouhé ose kondyly (90°- 17°= 73°). Úhel kondyly je zobrazen jako přednastavený.

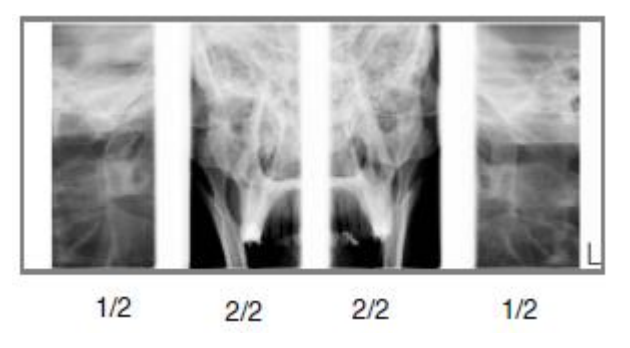

#### **3 úhly, Lateral**

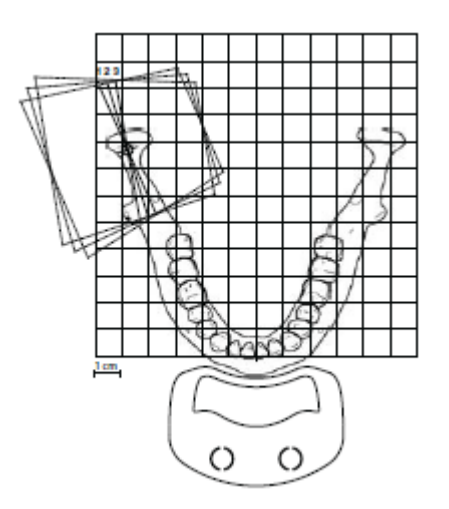

Tři laterální snímky při 3 úhlech pravého anebo levého TMJ. Úhel snímkování snímku č. 2 lze nastavit (tři úhly: 17°±7° je přednastaveno). Zvolený snímkovací úhel je snímek č. 2.

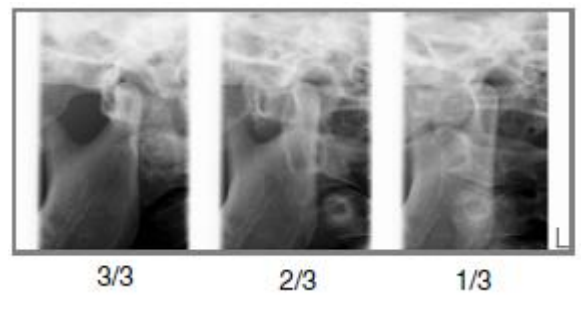

**3 úhly, PA**

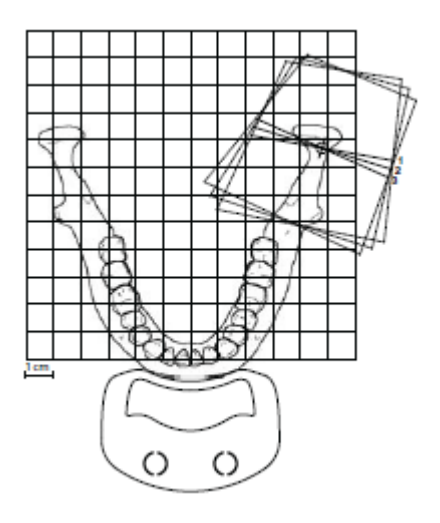

Tři posteriori-anterior snímky pravé anebo levé strany při různých úhlech.

Úhel snímkování snímku č. 2 lze nastavit (tři úhly: 17°±7° je přednastaveno). Zvolený snímkovací úhel je snímek č. 2.

PA snímkování je kolmé k dlouhé ose kondyly (90°- 17°= 73°). Úhel kondyly je zobrazen jako přednastavený.

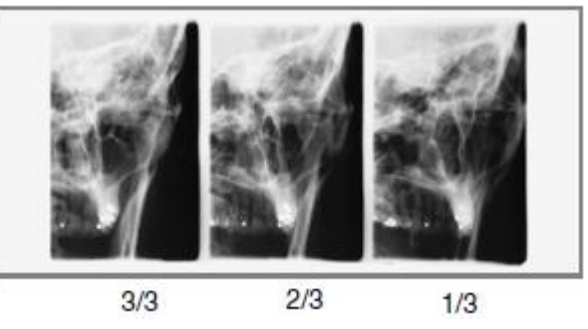

### **7.3 Snímkování Sinus**

#### **Posterior-anterior**

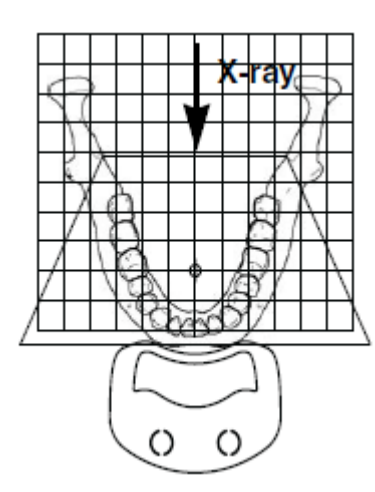

PA Sinus expozice

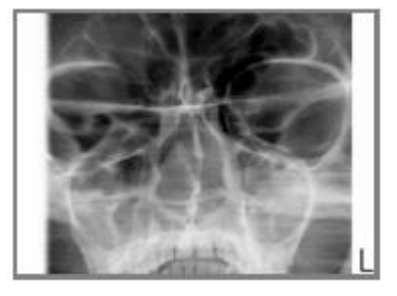

#### **Posterior-anterior lineárni sinus expozice**

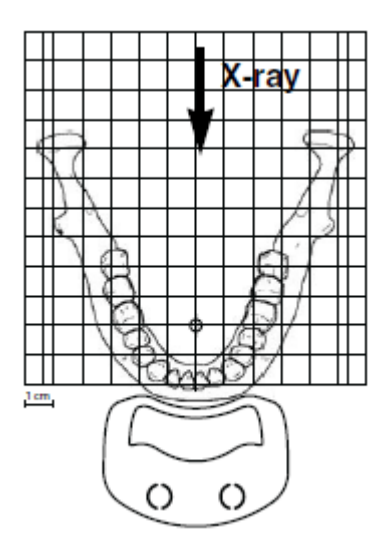

PA lineární Sinus expozice

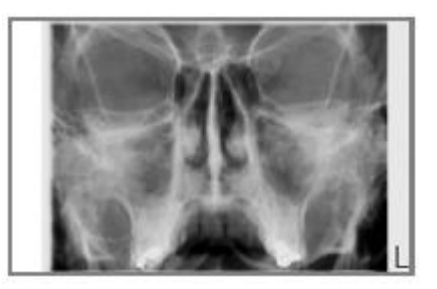

### **Laterální sinus expozice**

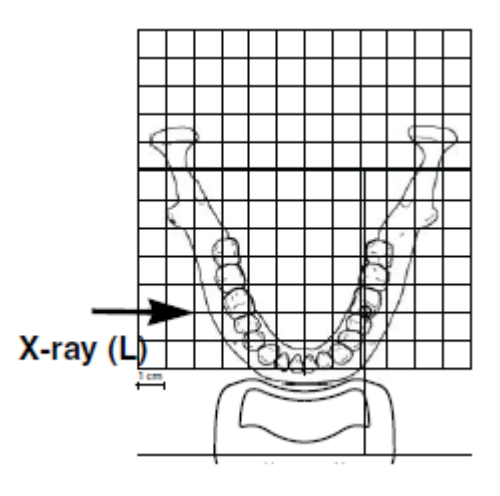

Laterální expozice pravé anebo levé oblasti Sinus

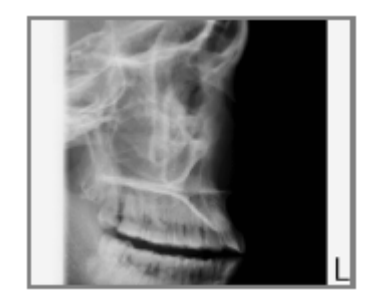

### **8 PŘÍPRAVA PRO SNÍMKOVÁNÍ**

#### **8.1 Připojení a odpojení senzoru**

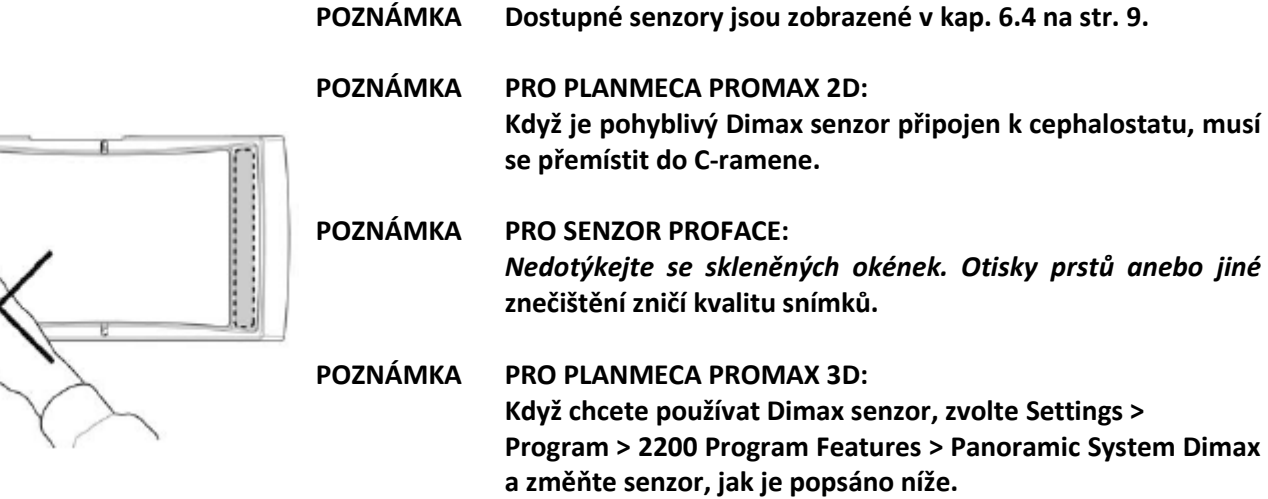

*UPOZORNĚNÍ Pozor na pád senzoru. Planmeca není odpovědná za poškození vzniklá jako důsledek nesprávného používání, pádu, nedbalosti, nebo jiných důvodů, při jiném než standardním používáním přístroje.*

*Senzor nepoužívejte, když je indikátor nárazu červený.*

*Pokud se domníváte, že senzor není v pořádku, otestujte systém před snímkováním pacienta.*

#### **8.1.1 Připojení senzoru k C-rameni**

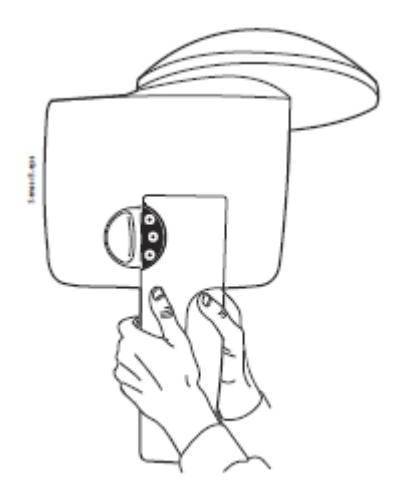

1. Senzor nasaďte na konektor na C-rameně.

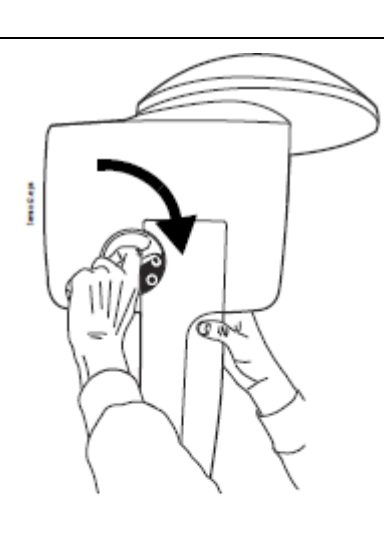

2. Pojistný knoflík otočte o 180°, čím se senzor mechanicky připojí.

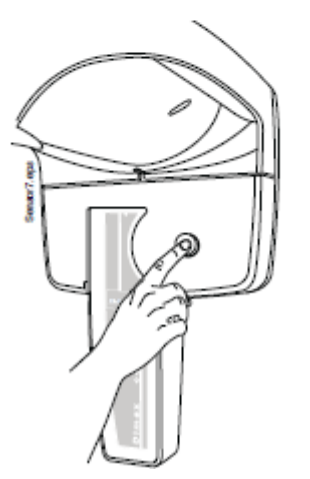

3. Stlačte elektrický konektor na senzoru. Tím se senzor elektricky připojí k C-rameni.

**8.1.2 Odpojení senzoru z C-ramene**

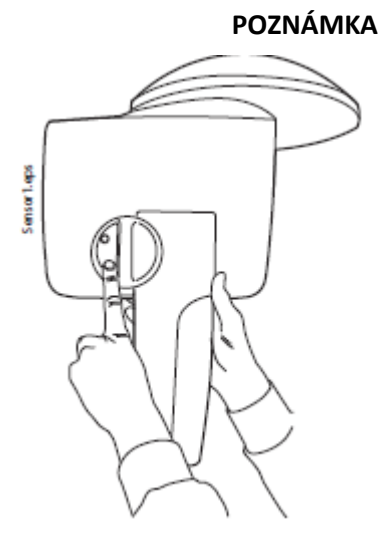

#### **POZNÁMKA Senzor neodpojujte během používání.**

1. Stlačte elektrický konektor na senzoru. Tím se senzor elektricky odpojí od C-ramene.

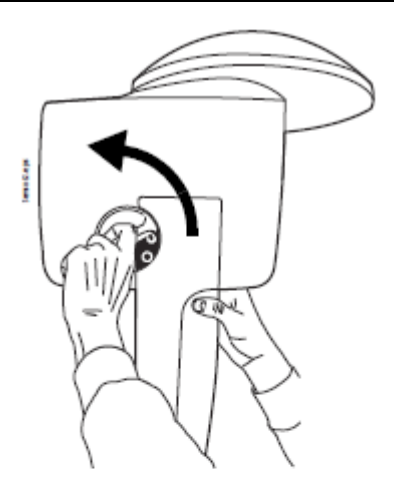

2. Pojistný knoflík otočte o 180°. Tím se uvolní zajišťovací mechanismus senzoru.

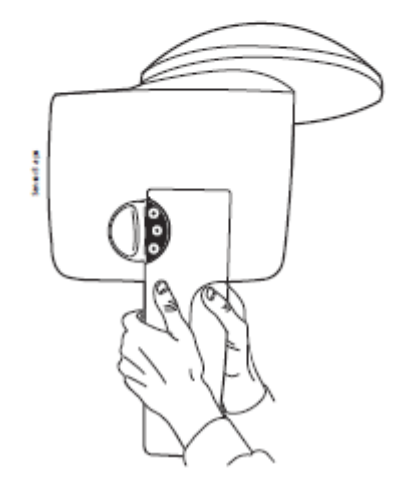

3. Nyní je možné senzor opatrně vytáhnout.

#### **8.2 Příprava Planmeca Romexis**

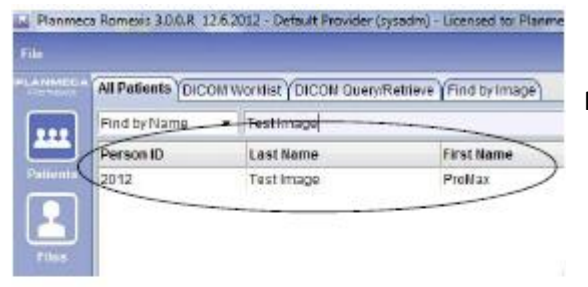

Nejdřív vyberte pacienta.

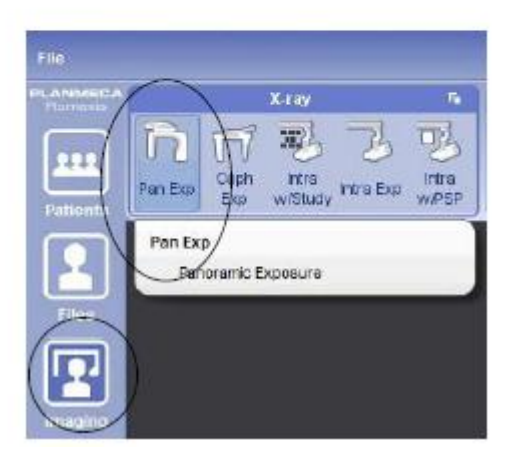

Pak klikněte na tlačítko expozice.

Viz návod k obsluze Planmeca Romexis

#### **8.3 Příprava pacienta**

Požádejte pacienta, aby si odložil brýle, naslouchátka, náhrady chrupu a šperky, jako náušnice, náramky a spony do vlasů, které můžou vytvářet stíny na snímku. Pacient by měl sundat také všechny volné části oblečení, jako šálu, šatku, kravatu, aby se nezachytili o rameno přístroje.

#### **POZNÁMKA Vysoce kontrastní objekty, jako jsou zlaté zuby anebo amalgám můžou způsobovat artefakty na snímcích.**

Pokud je třeba, položte pacientovi přes záda ochrannou olověnou zástěru.

### **9 PANORAMATICKÉ SNÍMKOVÁNÍ**

#### **9.1 Před snimkováním**

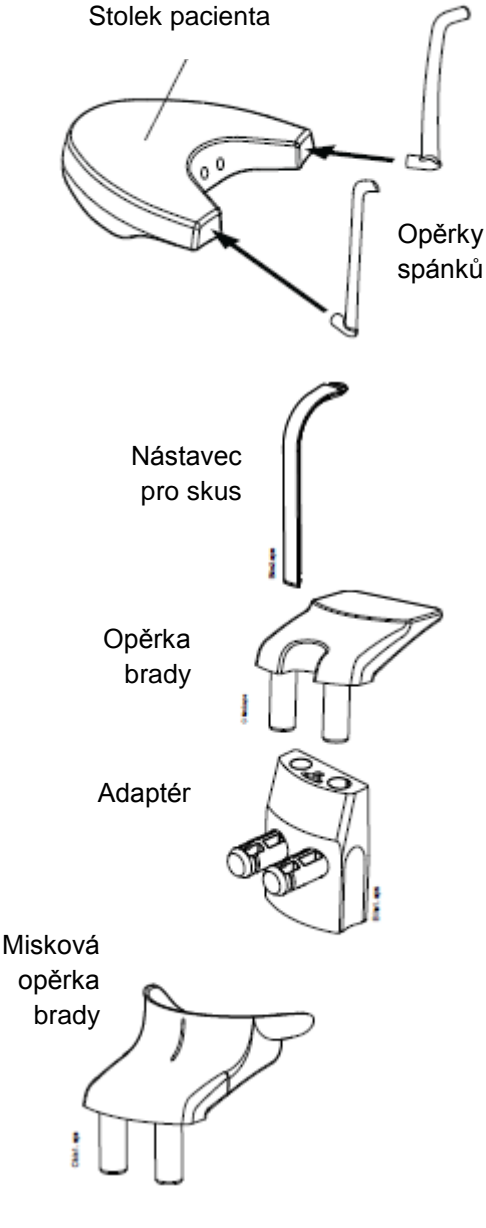

Vložte opěrky spánků do otvorů ve stolku pacienta.

Vložte opěrku brady a přípravek pro skus do adaptéru. Adaptér nasaďte do otvorů ve stolku pacienta.

Pro bezzubé pacienty anebo pro ty, kteří nemohou použít nástavec pro skus, můžete použít miskovou opěrku anebo opěrku brady pro bezzubé.

**POZNÁMKA Je doporučeno použít opěrku brady při snímkování Bitewing.**

Opěrka brady pro bezzubé

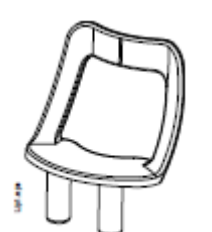

### **9.2 Výběr expozičních parametrů**

Viz kap. 6.8 na str. 12. jak udělat výběr anebo výběr zrušit na dotykovém panelu.

#### **9.2.1 Výběr expozičního programu**

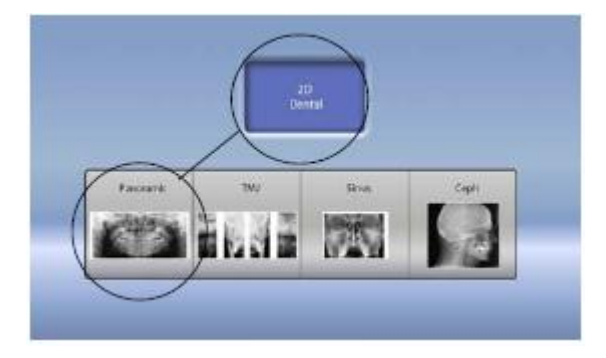

Vyberte panoramatické snímkování.

Vyberte velikost pacienta na základě jeho vrůstu

#### **9.2.2 Výběr velikosti pacienta**

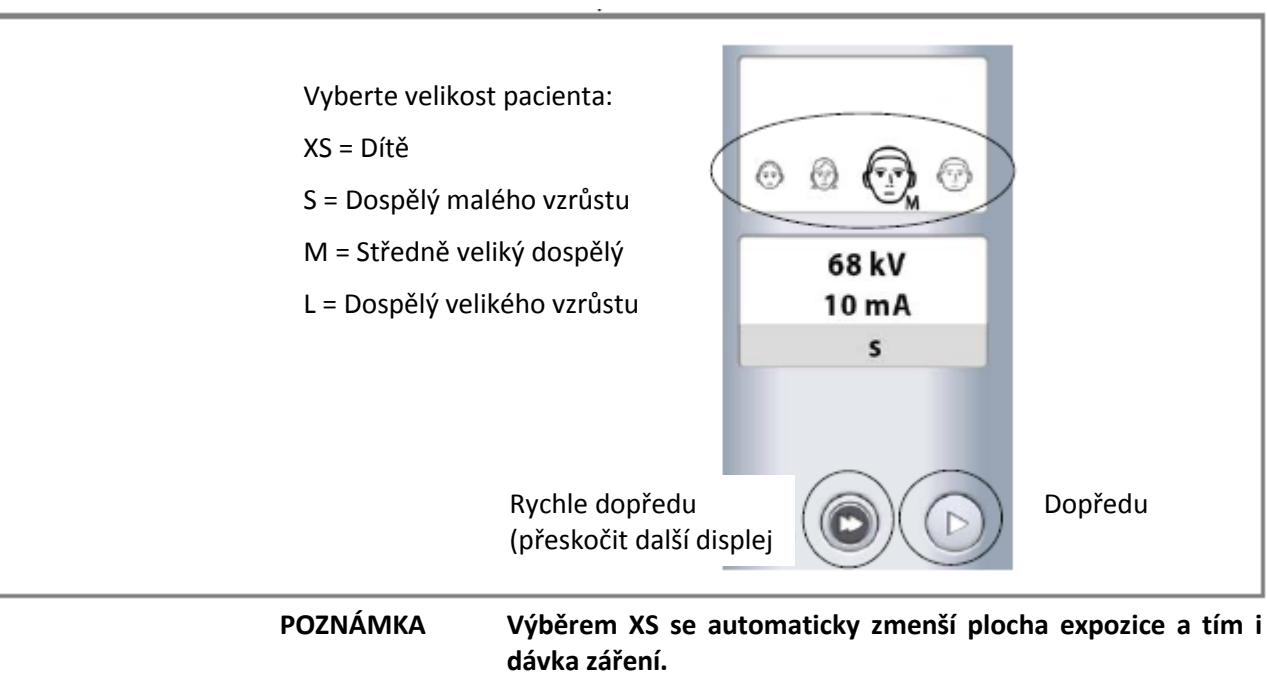

**POZNÁMKA Expoziční hodnoty se automaticky změní na základě výběru velikosti pacienta a typu programu.**

#### **9.2.3 Nastavení expozičních hodnot pro snímkování**

Expoziční hodnoty jsou ve fabrice přednastavené pro danou velikost pacienta a typ programu. Jsou to průměrné hodnoty a slouží jako pomůcka pro uživatele.

#### **POZNÁMKA PRO PŘÍSTROJE SE SENZOEM DIMAX: Přednastavené hodnoty jsou optimalizované pro snímkování ve vylepšeném rozlišení (nastavení Romexisu). Můžete použít nižší hodnoty když snímkujete pře normálním rozlišení.**

**POZNÁMKA Vždy se snažte minimalizovat radiační zátěž pro pacienta.**

Přednastavené expoziční hodnoty ve fabrice jsou v následujících tabulkách.

#### **EXPOZIČNÍ HODNOTY PRO BITEWING SNÍMKOVÁNÍ**

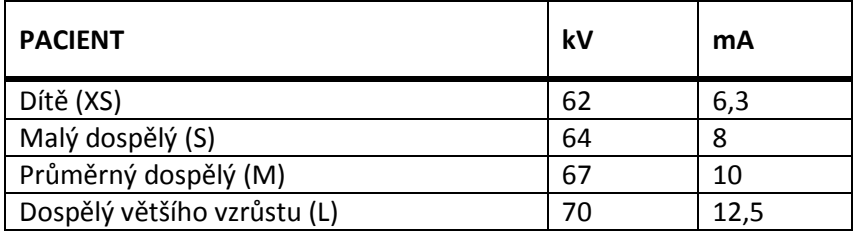

#### **EXPOZIČNÍ HODNOTY PRO PANORAMATICKÉ SNÍMKOVÁNÍ**

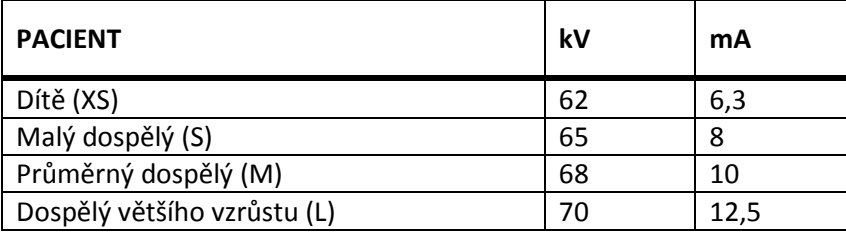

Přednastavené hodnoty (kV, mA) můžete změnit. K vylepšení kontrastu snižte hodnotu kV. Ke snížení radiační dávky snižte hodnotu, mA.

Nastavení expozičních hodnot pro tuto expozici:

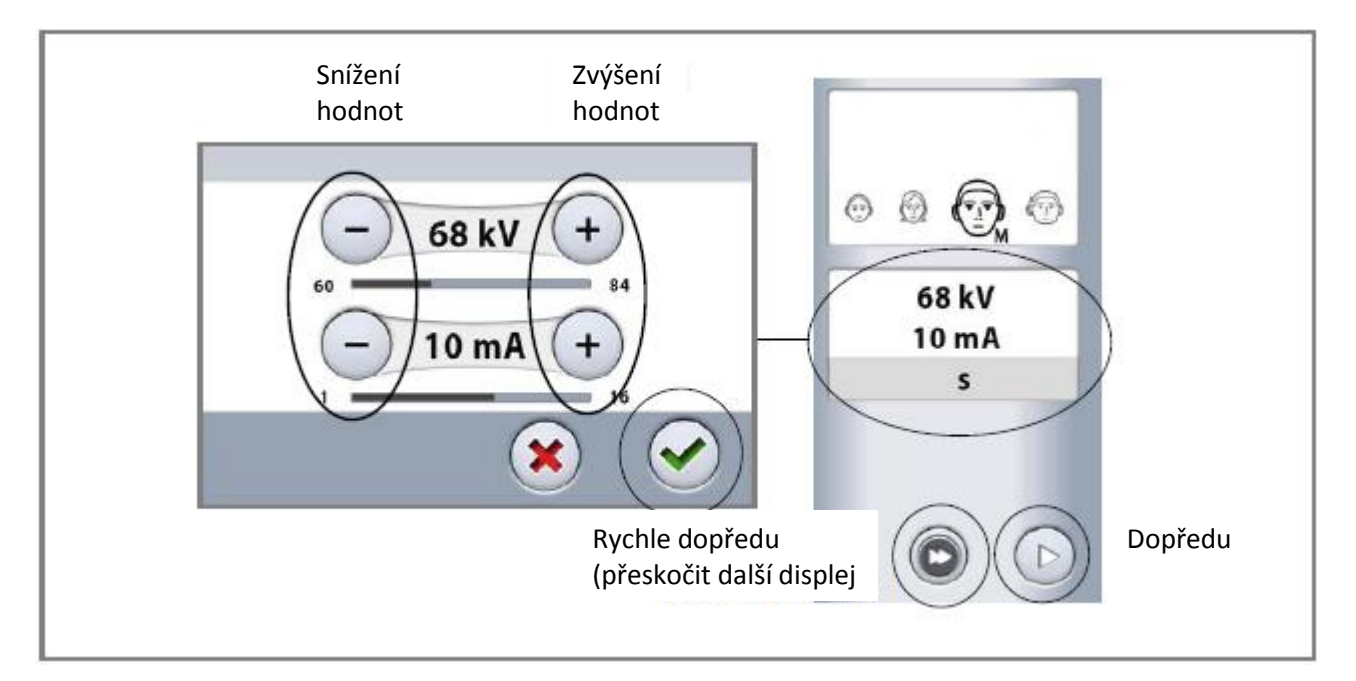

#### **9.2.4 Výběr typu expozičního programu**

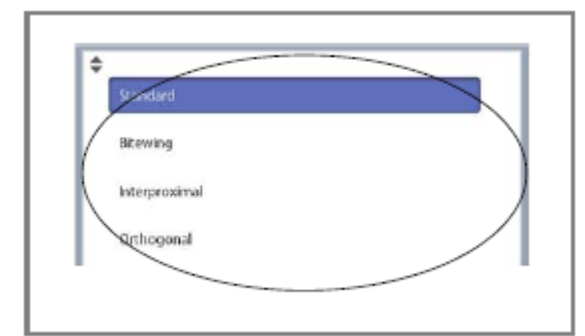

Z rozbalovacího menu vyberte typ programu. Viz sekci 7.1 na str. 16.

#### **9.2.5 Výběr typu expozičního programu**

Použijte tlačítko nalevo pro výběr tvaru čelisti pacienta.

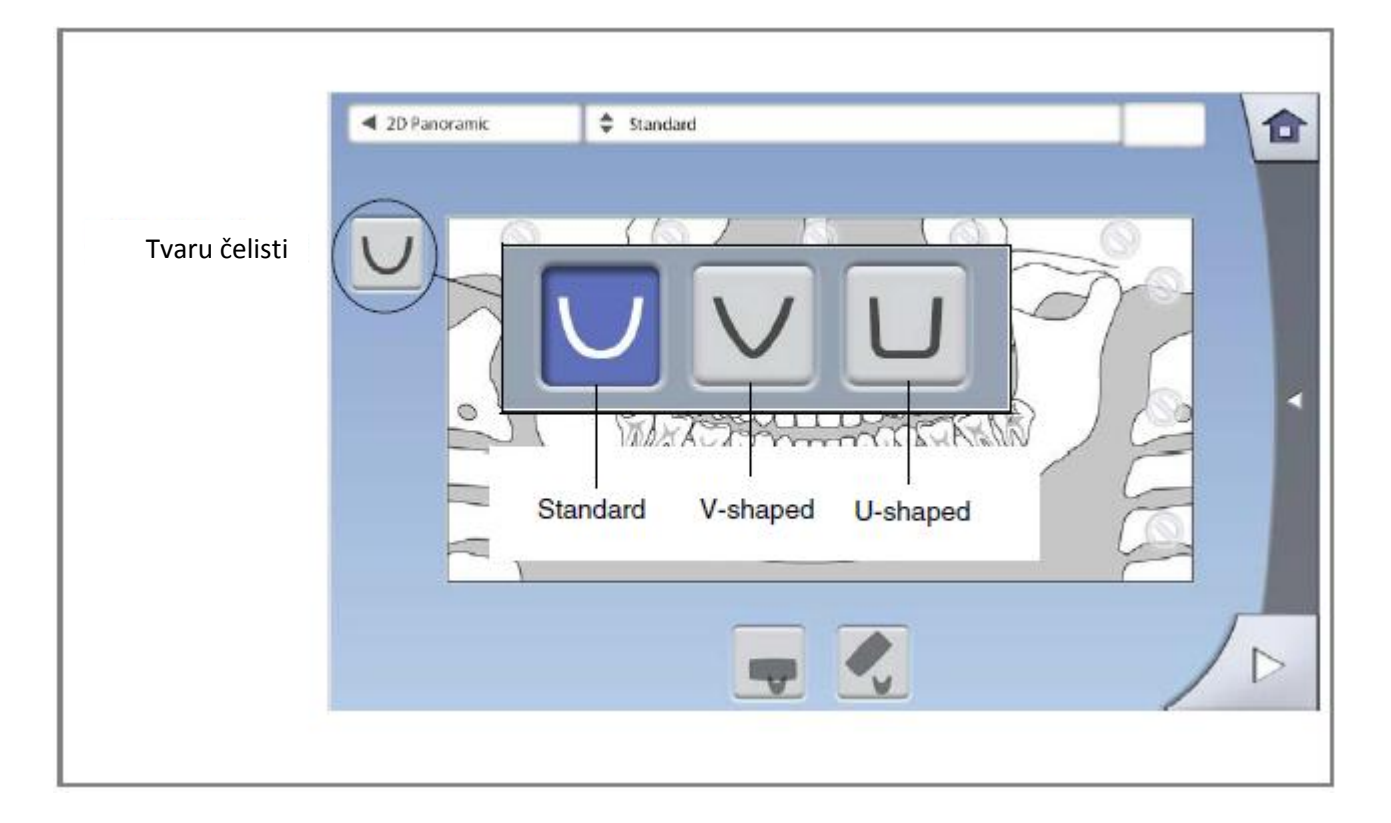

#### **9.2.6 Výběr segmentace**

Tato funkce umožňuje snímkovat různé části čelisti. Toto snižuje dávku záření pro pacienta.

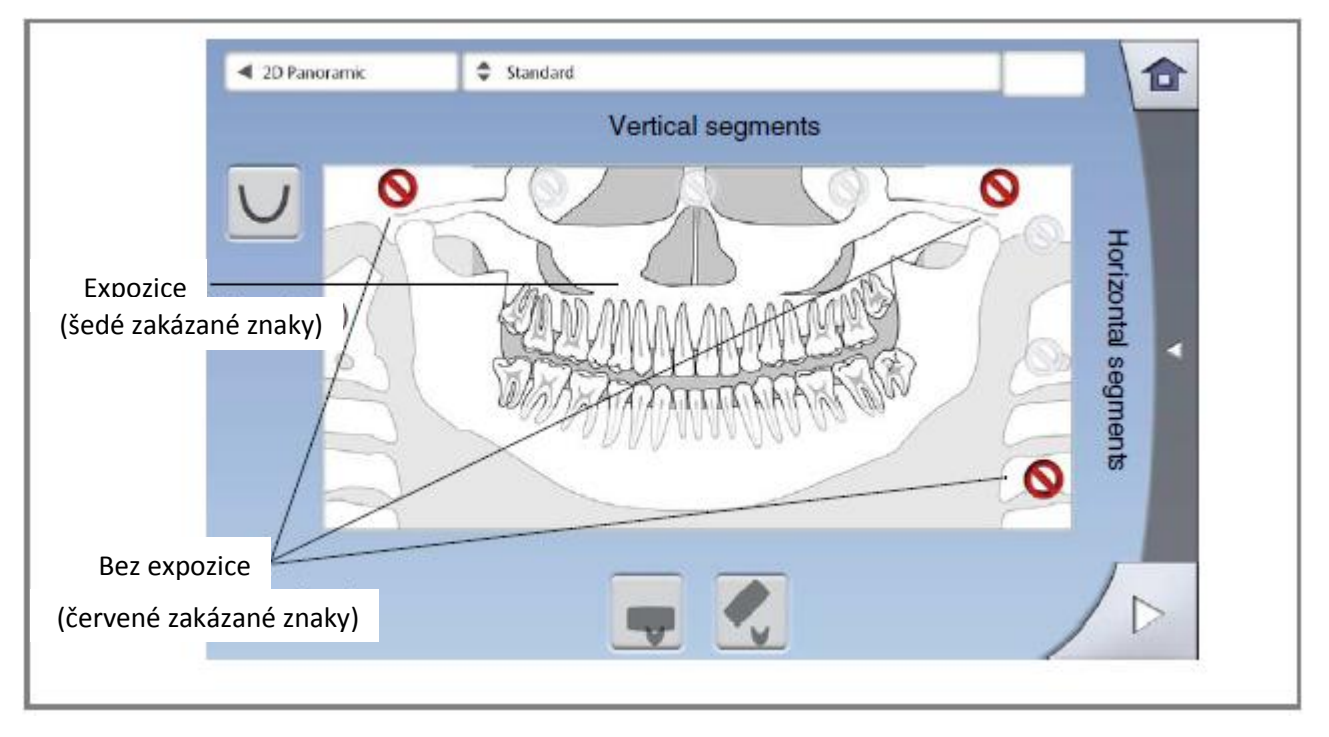

Ilustrace na obrazovce je rozdělená do tří horizontálních segmentů a pěti vertikálních segmentů.

Vyberte segment, který NECHCETE snímkovat. Značka se změní na červenou.

**POZNÁMKA Není možno snímkovat dva separátní horizontální segmenty. POZNÁMKA Ilustrace na obrazovce je jen příklad. Skutečná velikost snímkované plochy závisí od anatomie pacienta.**

#### **9.3 Polohování pacienta**

**9.3.1 Výběr vstupní pozice pacienta**

Vstupní pozici pacienta zvolte pomocí tlačítek ve spodní části displeje.

- Levým tlačítkem zvolíte pozici s C-ramenem kolem pacienta. Toto je tradiční zavřená vstupní pozice pacienta.
- Pravým tlačítkem zvolíte pozici s C-ramenem vzadu, mimo oblast polohování pacienta. Toto je otevřená vstupní pozice pacienta, která umožňuje monitorovat polohování svobodně ze všech stran.
- **POZNÁMKA Když je potřeba, otevřenou pozici lze zakázat (Settings > User> 1300 Operational settings> 1330 Patient positioning). Toto může být nutné při nedostatku místa pro pohyb C-ramen dozadu.**

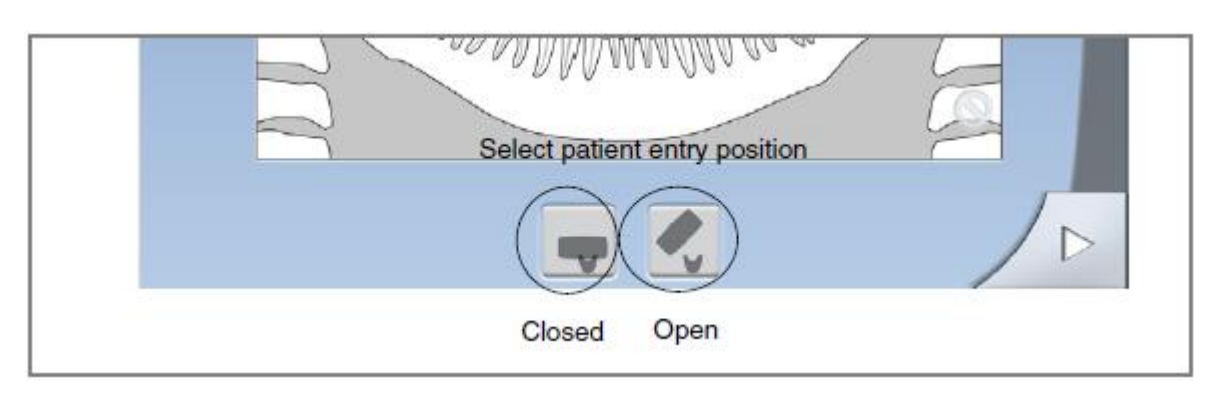

**POZNÁMKA Planmeca ProMax 2D S2 nabízí pouze jednu vstupní pozici. Je to pozice s C-ramenem kolem opěrek spánků pacienta.**

#### **9.3.2 Polohování pacienta v přístroji**

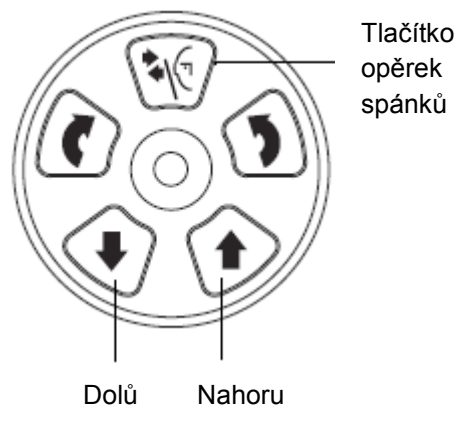

- 1. Stiskněte tlačítko opěrek spánků a rozevřete opěrky, pokud již nebyly rozevřené.
- 2. Přiveďte pacienta k přístroji.
- 3. Nastavte výšku jednotky stisknutím příslušného výškového tlačítka tak, aby podložka brady byla na úrovni brady pacienta.

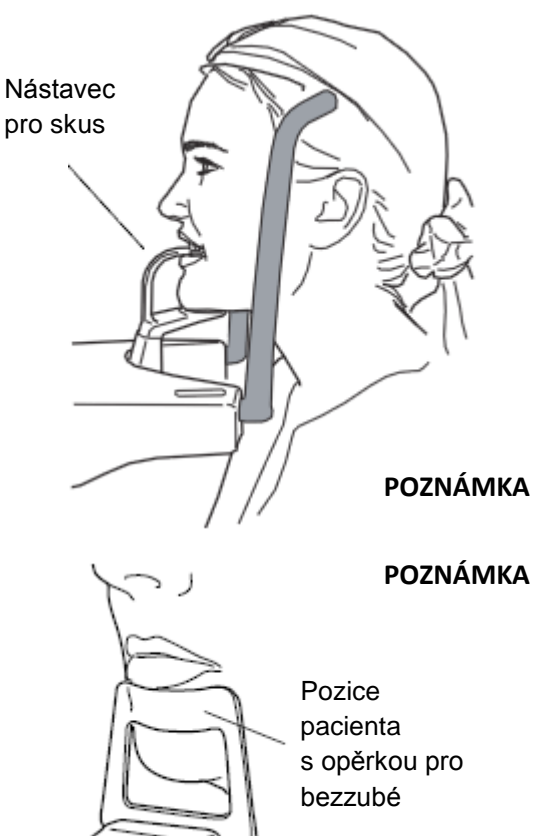

4. Požádejte pacienta, aby pokročil dopředu, uchopil madla, natáhnul se a skousl nástavec pro skus. Incizální hrany horních i dolních zubů musí ležet ve žlábku nástavce pro skus.

**POZNÁMKA Když používáte opěrku brady pro bezzubé, nastavte polohu pacienta tak, že opěrka je právě pod spodním rtem pacienta.**

**POZNÁMKA Když používáte opěrku brady pro bezzubé anebo miskovou opěrku brady, použijte ku příkladu válec gázy, abyste se ujistili, že jsou zuby pacienta spolu.**

#### Polohovací světla se rozsvítí

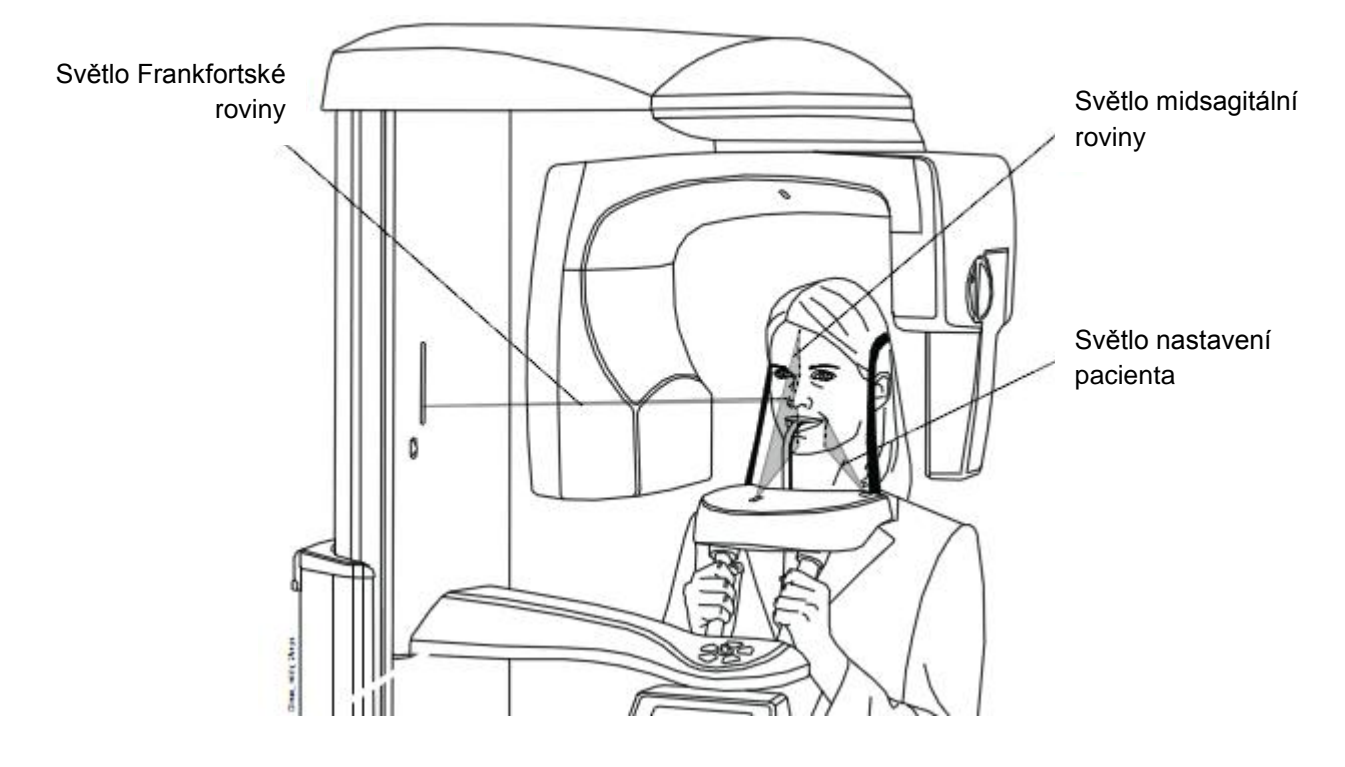

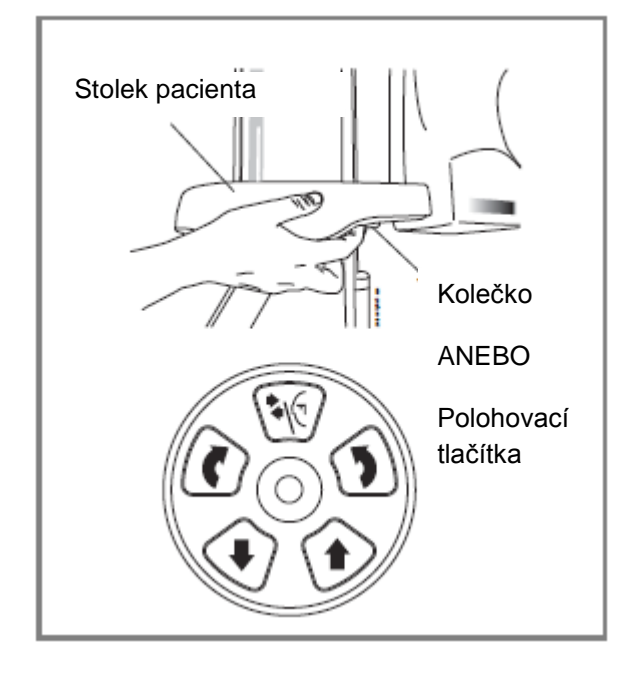

Světla se automaticky vypínají po 2 minutách. Pokud je chcete vypnout dřivě, stiskněte joystick.

Když chcete světla znovu zapnout, udělejte jedno z následujícího:

- Potlačte kolečko pod stolkem pacienta
- Stiskněte kterékoliv polohovací tlačítko
# **9.3.3 Nastavení pozice hlavy pacienta**

Polohovací světla a ilustrace na panelu pomáhají nastavit správnou polohu hlavy pacienta.

## **POZNÁMKA Ilustrace slouží pouze jako pomůcka.**

1. Na přechod na další krok použijte tlačítka Dopředu v pravém rohu displeje.

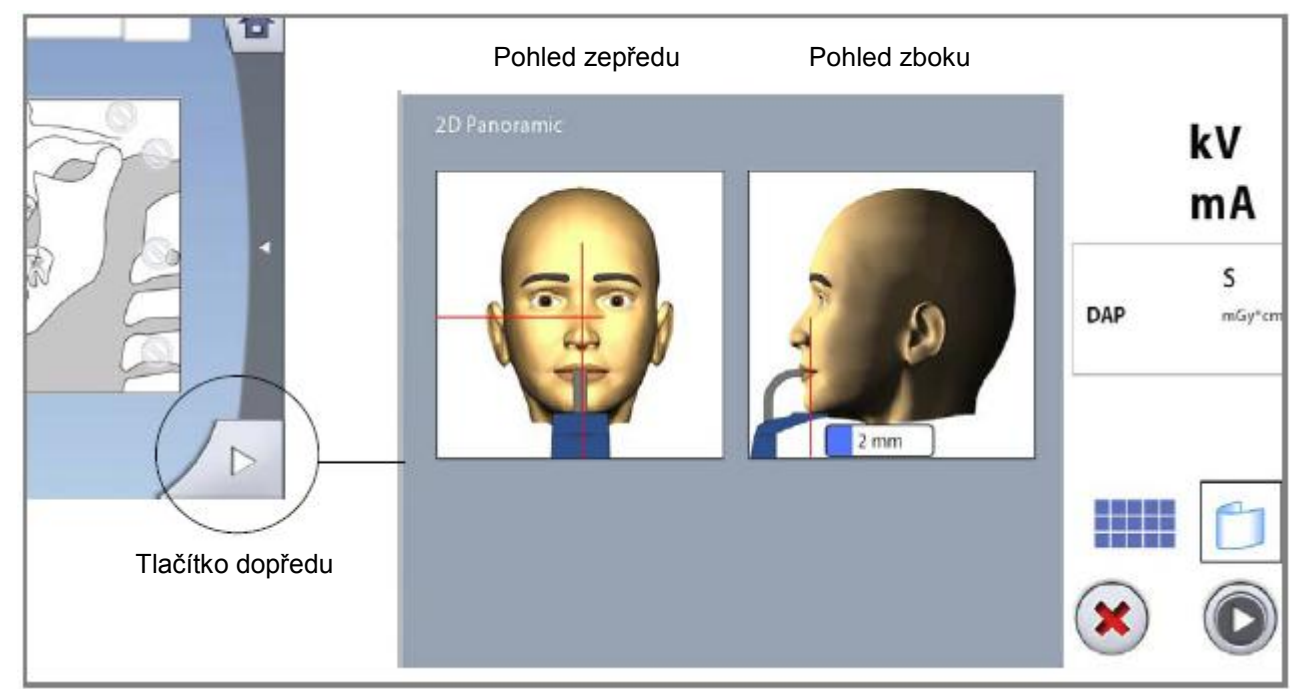

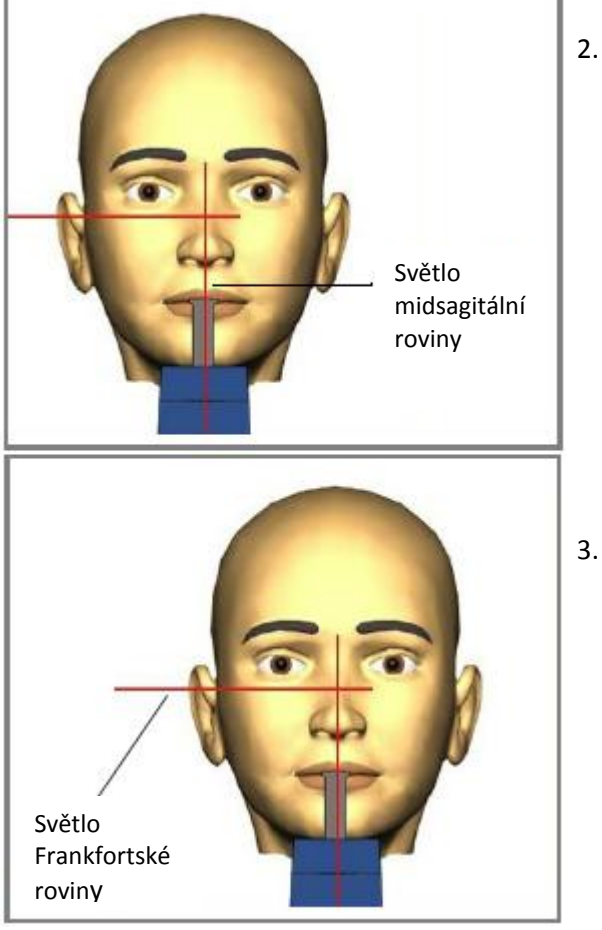

2. Natočte hlavu pacienta tak, aby midsagitální rovina splývala s paprskem polohovacího světla této roviny.

3. Natočte hlavu pacienta tak, aby Frankfortská rovina souhlasila s paprskem polohovacího světla této roviny. Nastavte sklon hlavy pacienta posunutím přístroje nahoru nebo dolů. Pacient by měl mít rovná záda a krk.

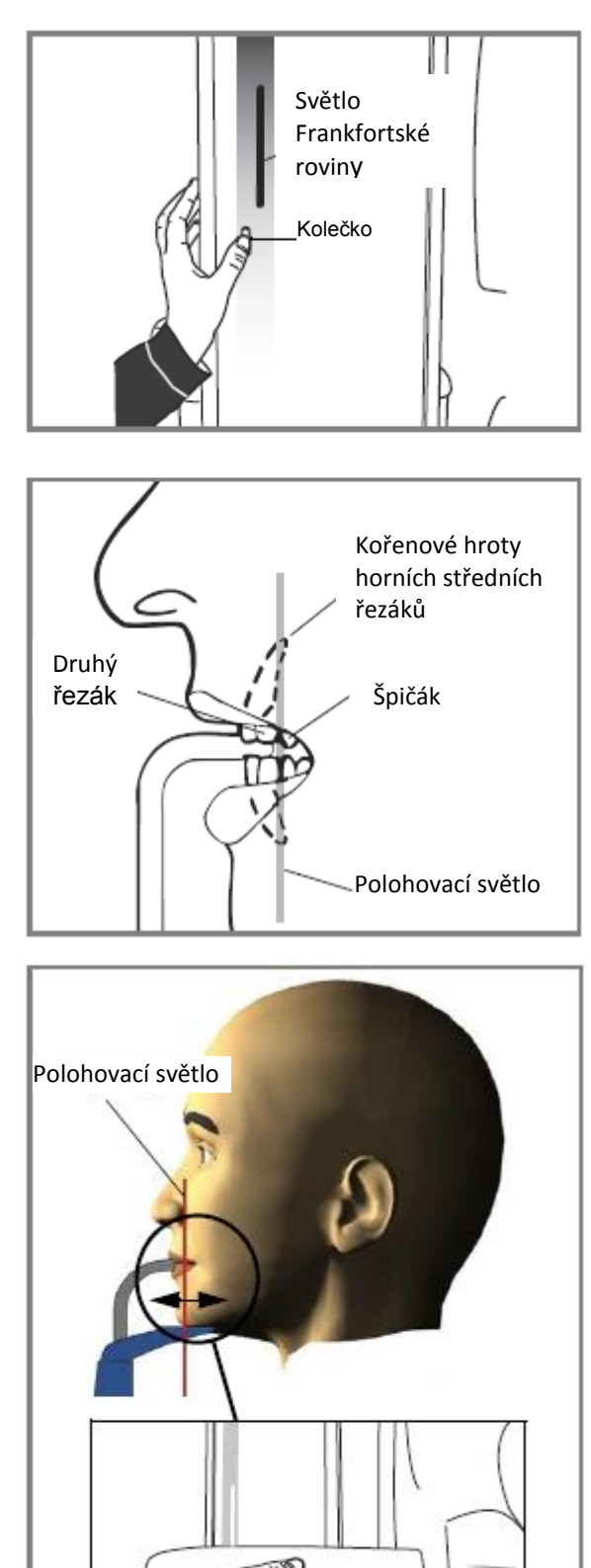

Světlo Frankfortské roviny, umístěné po straně stojanu, lze posunovat nahoru a dolů otáčením kolečka.

4. Nastavte polohu kořenových hrotů horních středních řezáků pacienta pomocí polohovacího světla přístroje.

Postupujte tak, že pootočením kolečka na spodní straně opěrného pultíku posunujete stopu světla označující střed ohniskového korýtka, dokud nemíří mezi druhý řezák a špičák. U většiny pacientů tím dosáhnete umístění kořenových hrotů horních středních řezáků v rozmezí ohniskového korýtka.

5. Zkontrolujte, zda paprsky Frankfortské roviny a midsagitální roviny jsou stále správně nastaveny. Pokud je to nutné, znovu je nastavte.

¨

**POZNÁMKA Ujistěte se, že jste zvolili správného pacienta správný panoramatický expoziční mód v software Romexis. Viz uživatelský manuál pro Romexis.**

Kolečko

# **9.4 Volba Dynamického Řízení Expozice (DEC)**

![](_page_38_Picture_2.jpeg)

**POZNÁMKA Dynamické řízení expozice je volitelní funkce pro přístroje Planmeca ProMax 2D.**

**POZNÁMKA DEC a vertikální segmentace se můžou používat společně. Avšak pravý vertikální segment (segment 5) nelze vypnout.**

**POZNÁMKA DEC a horizontální segmentace se nemůžou používat společně.**

Stiskněte tlačítko DEC.

DEC automaticky nastavuje optimální expoziční hodnoty pro každého pacienta během snímkování. Tato funkce nastavuje expoziční hodnoty individuelně pro každého pacienta na základě jeho anatomických struktur a hustotě kosti. DEC vylepšuje kvalitu snímků, protože vytváří snímky s více konzistentním jasem a kontrastem.

Když je funkce DEC zapnutá, expoziční hodnoty se nastaví automaticky během snímkováni. Hodnota kV se nastavuje max ±4kV a hodnota mA se nastavuje max +4 / -3 mA v dostupném rozsahu.

# **9.4.1 Nastavení DEC hustoty**

Když jsou snímky příliš světlé anebo tmavé, je možno nastavit hustotu DEC. Vyberte Settings > Program >2200 Program Features > Pan DEC Density a hodnotu nastavte pomocí plus a mínus.

Rozsah nastavení je mezi 20% (nižší expoziční hodnoty -> světlejší snímky) a 200% (vyšší expoziční hodnoty -> tmavší snímky). Doporučená hodnota je 100%.

# **9.5 Snímkování**

![](_page_38_Picture_13.jpeg)

1. Stiskněte tlačítko Dopředu.

Zelené světlo na expozičním tlačítku a dotykovém panelu bliká během přípravy systému k expozici. Zelené světlo přestane blikat a rozsvítí se ve chvíli, kdy je přístroj správně nastaven a připraven k expozici.

- 2. Požádejte pacienta, aby sevřel rty na nástavci pro skus, polkl, opřel jazyk naplocho o horní patro, normálně dýchal a stál pokud možno nehybně.
- 3. Přesuňte se do chráněného pásma.

# **PANORAMATICKÉ SNÍMKOVÁNÍ**

![](_page_39_Picture_1.jpeg)

4. Stlačte a držte expoziční tlačítko po dobu trvání expozice. C-rameno vykoná jeden expoziční cyklus. Během expozičního cyklu svítí varovná světla na expozičním tlačítku a na ovládacím panelu a je slyšet varovný tón. Na dotykovém displeji je zobrazen symbol záření.

![](_page_39_Picture_4.jpeg)

- **POZNÁMKA Během expozice pozorně naslouchejte a sledujte očima pacienta i přístroj. Pokud by se C-rameno během expozice zastavilo, okamžitě uvolněte expoziční tlačítko.**
	- 5. Po expozici je snímek zobrazen na monitoru.
	- Pamatujte, že snímek musíte akceptovat kliknutím na OK jenom tehdy bude snímek uložen do databáze. Viz návod k použití Romexis.
	- 6. vyveďte pacienta z přístroje.

### **9.6 Snímkování pomocí automatického zaostření (Autofocus)**

![](_page_39_Picture_195.jpeg)

- Autofokus je volitelní funkce pro ProMax 2D S3. Je dostupná **pro standardní, interproximální a ortogonální panoramatický program.**
- Pro zapnutí Autofokusu zvolte Settings > Program >2200 **Program Features > Autofocus ON.**
	- Polohovací světlo se při Autofokusu vypne.

Když je zapnutý Autofokus, DEC se automaticky vypne pro **snímek náhledu.**

1. Stiskněte tlačítko Autofokus

Funkce Autofokus automaticky nastaví pozici rentgenového paprsku pro expozici. Funkce nastaví paprsek individuelně pro každého pacienta v závislosti na poloze a úhlu špiček horních středních zubů.

Snímkování má dva kroky a C-rameno se otočí dvakrát.

- 2. Snímkujte první expozici, jak je popsáno v kap. 9.5 na str. 35. První expozice je krátká, s nízkou dávkou záření a během ní je vypočítána optimální pozice.
- 3. Na monitoru počítače a na ovládacím panelu se zobrazí následující snímek. Bílá čára je vypočtena pozice polohovacího světla.

![](_page_39_Picture_20.jpeg)

Když je potřeba, můžete pozici nastavit pomocí šipek + a – na ovládacím panelu. Šipka plus posouvá cíl kupředu a šipka minus dozadu. Nová pozice se zobrazí červenou čarou na ovládacím panelu.

![](_page_40_Picture_2.jpeg)

![](_page_40_Figure_4.jpeg)

### **POZNÁMKA Ujistěte se, že se pacient mezi expozicemi nehnul.**

4. Stlačte a držte expoziční tlačítko po dobu trvání expozice. Druhá expozice vytvoří aktuelní snímek a C-rameno se otočí nyní přes kompletní expoziční cyklus.

Během expozičního cyklu svítí varovná světla na expozičním tlačítku a na ovládacím panelu a je slyšet varovný tón. Na dotykovém displeji je zobrazen symbol záření.

![](_page_40_Picture_9.jpeg)

**POZNÁMKA Během expozice pozorně naslouchejte a sledujte očima pacienta i přístroj. Pokud by se C-rameno během expozice zastavilo, okamžitě uvolněte expoziční tlačítko.**

- 5. Po expozici je snímek zobrazen na monitoru.
- Pamatujte, že snímek musíte akceptovat kliknutím na OK jenom tehdy bude snímek uložen do databáze. Viz návod k použití Romexis.
- 6. vyveďte pacienta z přístroje.

# **10 SNÍMKOVÁNÍ TEMPOROMANDIBULÁRNÍCH KLOUBŮ**

Tímto postupem získáte snímky otevřeného a zavřeného temporomandibulárního kloubu, levého i pravého.

Programy snímkování při 3 úhlech vytváři tři snímky levého a pravého TMJ kloubu při různých úhlech.

# **10.1 Před snimkováním**

![](_page_41_Picture_5.jpeg)

Vložte opěrky spánků do otvorů ve stolku pacienta.

![](_page_41_Picture_7.jpeg)

Vložte opěrku brady a přípravek pro skus do adaptéru. Adaptér nasaďte do otvorů ve stolku pacienta.

**10.2 Výběr expozičních parametrů**

Viz kap. 6.8 na str. 12. jak udělat výběr anebo výběr zrušit na dotykovém panelu.

# **10.2.1 Výběr expozičního programu**

![](_page_41_Picture_12.jpeg)

Vyberte TMJ snímkování.

### **10.2.2 Výběr velikosti pacienta**

Výběr velikosti pacienta je popsán v kap. 9.2.2. na str. 27.

### **10.2.3 Nastavení expozičních hodnot pro snímkování**

Expoziční hodnoty jsou ve fabrice přednastavené pro danou velikost pacienta a typ programu. Jsou to průměrné hodnoty a slouží jako pomůcka pro uživatele.

**POZNÁMKA Vždy se snažte minimalizovat radiační zátěž pro pacienta.**

Přednastavené expoziční hodnoty ve fabrice jsou v následujících tabulkách.

### **EXPOZIČNÍ HODNOTY PRO lateral a lateral- PA TMJ SNÍMKOVÁNÍ**

![](_page_42_Picture_178.jpeg)

### **EXPOZIČNÍ HODNOTY PRO PA TMJ SNÍMKOVÁNÍ**

![](_page_42_Picture_179.jpeg)

Přednastavené hodnoty (kV, mA) můžete změnit jak je popsáno v kap. 9.2.3 na str. 27.

## **10.2.4 Výběr typu expozičního programu**

Vyberte program z rozbalovacího menu. Alternativně můžete použít první tlačítko nalevo pro požadovaný výběr typu programu. Viz kap. 7.2 na str. 18.

![](_page_43_Figure_3.jpeg)

### **10.2.5 Výběr strany čelist**

![](_page_43_Figure_5.jpeg)

![](_page_43_Picture_6.jpeg)

# **10.2.6 Výběr úhlu snímkování (ProMax 2D S3 a ProMax 3D)**

![](_page_44_Picture_2.jpeg)

Pomocí šipek ve středu obrazovky zvolte úhel snímkování.

**POZNÁMKA Když chcete změnit přednastavený úhel (17°), zvolte Settings > Program > 2200 Program Features > LateralTMJ Default Angle or PA TMJ Default Angle a změňte ho pomocí plus a mínus.**

# **10.3 Polohování pacienta**

**10.3.1 Výběr vstupní pozice pacienta**

Vstupní pozici pacienta zvolte dle návodu v kap. 9.3.1 na str. 30.

### **10.3.2 Polohování pacienta v přístroji**

![](_page_44_Picture_9.jpeg)

- 1. Stiskněte tlačítko opěrek spánků a rozevřete opěrky, pokud již nebyly rozevřené.
- 2. Přiveďte pacienta k přístroji.
- 3. Nastavte výšku jednotky stisknutím příslušného výškového tlačítka tak, aby podložka brady byla na úrovni brady pacienta.

![](_page_45_Picture_1.jpeg)

4. Požádejte pacienta, aby pokročil dopředu, uchopil madla, vyrovnal krk a záda a opřel rty o opěrku brady. Pacientův nos musí spočívat na horním okraji opěrky a ústa musí být zavřená, zuby u sebe.

Stolek pacienta Kolečko ANEBO Polohovací tlačítka

Polohovací světla se zapnou.

Světla se automaticky vypínají po 2 minutách. Pokud je chcete vypnout dřivě, stiskněte joystick.

Když chcete světla znovu zapnout, udělejte jedno z následujícího:

- Potlačte kolečko pod stolkem pacienta
- Stiskněte kterékoliv polohovací tlačítko anebo joystick.

# **10.3.3 Nastavení pozice hlavy pacienta**

Polohovací světla a ilustrace na panelu pomáhají nastavit správnou polohu hlavy pacienta.

**POZNÁMKA Ilustrace slouží pouze jako pomůcka.**

1. Na přechod na další krok použijte tlačítka Dopředu v pravém

![](_page_45_Figure_14.jpeg)

![](_page_46_Picture_1.jpeg)

2. Natočte hlavu pacienta tak, aby midsagitální rovina splývala s paprskem polohovacího světla této roviny.

3. Natočte hlavu pacienta tak, aby Frankfortská rovina souhlasila s paprskem polohovacího světla této roviny. Nastavte sklon hlavy pacienta posunutím přístroje nahoru nebo dolů. Pacient by měl mít rovná záda a krk.

![](_page_46_Picture_4.jpeg)

Světlo Frankfortské roviny, umístěné po straně stojanu, lze posunovat nahoru a dolů otáčením kolečka.

![](_page_46_Picture_6.jpeg)

# **PRO LATERÁLNÍ SNÍMKOVÁNÍ**

4. Otočte C-rameno o 90° stiskem tlačítka 90° ve spodní části panelu. Toto vám umožní lepší pohled pro nastavení pozice snímkování.

Stiskněte tlačítko znovu, rameno se vrátí do výchozí pozice.

# **SNÍMKOVÁNÍ TEMPOROMANDIBULÁRNÍCH (TMJ) KLOUBŮ**

![](_page_47_Picture_1.jpeg)

5. Pomocí pravítka změřte vzdálenost mezi laserovým světlem pozice a TMJ kloubem pacienta pro nastavení správné pozice. Pozici snímkování nastavte pomocí šipek plus a mínus dle výsledků měření.

### **POZNÁMKA PRO DVOJITÉ TMJ SNÍMKOVÁNÍ::**

**Přístroj můžete nastavit tak, že se cílová oblast automaticky posune dopředu pro snímkování při otevřených ústech. Settings > Program >2200 Program Features > TMJ 2/2 Shift a nastavte pomocí minus anebo plus (ku př. 10 mm)**

### **PRO LATERÁLNÍ SNÍMKOVÁNÍ**

Není možno nastavit polohu snímkování

6. Zkontrolujte, zda paprsky Frankfortské roviny a midsagitální roviny jsou stále správně nastaveny. Pokud je to nutné, znovu je nastavte.

## **9.3.3 Nastavení pozice hlavy pacienta**

Polohovací světla a ilustrace na panelu pomáhají nastavit správnou polohu hlavy pacienta.

# **POZNÁMKA Ilustrace slouží pouze jako pomůcka.**

1. Na přechod na další krok použijte tlačítka Dopředu v pravém rohu displeje.

![](_page_48_Picture_6.jpeg)

![](_page_48_Picture_7.jpeg)

2. Natočte hlavu pacienta tak, aby midsagitální rovina splývala s paprskem polohovacího světla této roviny.

3. Natočte hlavu pacienta tak, aby Frankfortská rovina souhlasila s paprskem polohovacího světla této roviny. Nastavte sklon hlavy pacienta posunutím přístroje nahoru nebo dolů. Pacient by měl mít rovná záda a krk.

![](_page_49_Picture_1.jpeg)

Světlo Frankfortské roviny, umístěné po straně stojanu, lze posunovat nahoru a dolů otáčením kolečka.

### **PRO LATERÁLNÍ SNÍMKOVÁNÍ**

4. Otočte C-rameno o 90° stiskem tlačítka 90° ve spodní části panelu. Toto vám umožní lepší pohled pro nastavení pozice snímkování.

Stiskněte tlačítko znovu, rameno se vrátí do výchozí pozice.

- TMJ světloDozadu Dopředu **Dozadu TMJ** Polohovací joystick t 77 mm/67 mm Dopředu
- 5. Použijte joystick na polohování světel. TMJ světla musí přecházet přes TMJ klouby pacienta.

### **POZNÁMKA PRO DVOJITÉ TMJ SNÍMKOVÁNÍ::**

**Přístroj můžete nastavit tak, že se cílová oblast automaticky posune dopředu pro snímkování při otevřených ústech. Settings > Program >2200 Program Features > TMJ 2/2 Shift a nastavte pomocí minus anebo plus (ku př. 10 mm)**

6. Zkontrolujte, zda paprsky Frankfortské roviny a midsagitální roviny jsou stále správně nastaveny. Pokud je to nutné, znovu je nastavte.

![](_page_49_Picture_14.jpeg)

# **10.4 Snímkování dvojitý TMJ program**

**POZNÁMKA Ujistěte se, že jste vybrali správného pacienta a snímkovací mód v programu Planmeca Romexis.**

# **10.4.1 První expozice – zavřená čelist (1/2)**

![](_page_50_Picture_5.jpeg)

1. Stiskněte tlačítko Dopředu.

Zelené světlo na expozičním tlačítku a dotykovém panelu bliká během přípravy systému k expozici. Zelené světlo přestane blikat a rozsvítí se ve chvíli, kdy je přístroj správně nastaven a připraven k expozici.

- 2. Požádejte pacienta, aby stál pokud možno nehybně. Vysvětlete mu, že se jedná o dvojitou expozici a že rameno se otočí dvakrát.
- 3. Přesuňte se do chráněného pásma.

![](_page_50_Picture_10.jpeg)

4. Stlačte a držte expoziční tlačítko po dobu trvání expozice. Druhá expozice vytvoří aktuelní snímek a C-rameno se otočí nyní přes kompletní expoziční cyklus.

Během expozičního cyklu svítí varovná světla na expozičním tlačítku a na ovládacím panelu a je slyšet varovný tón. Na dotykovém displeji je zobrazen symbol záření.

![](_page_50_Picture_14.jpeg)

**POZNÁMKA Během expozice pozorně naslouchejte a sledujte očima pacienta i přístroj. Pokud by se C-rameno během expozice zastavilo, okamžitě uvolněte expoziční tlačítko.**

**POZNÁMKA Když je potřeba, můžete proces snímkování přerušit dotekem na tlačítko s červeným křížkem po první expozici.**

# **10.4.2 Druhá expozice – otevřená čelist (2/2)**

![](_page_51_Picture_2.jpeg)

5. Požádejte pacienta, aby otevřel ústa co nejšíře. Ujistěte se, že pacient se horním rtem dotýká opěrky brady.

6. Stiskněte tlačítko Dopředu. Vyčkejte na přípravu systému, zelené světlo zůstane svíti.

7. Stlačte a držte expoziční tlačítko po dobu trvání expozice. Druhá expozice vytvoří aktuelní snímek a C-rameno se otočí nyní přes kompletní expoziční cyklus.

- 8. Po expozici je snímek zobrazen na monitoru.
- Pamatujte, že snímek musíte akceptovat kliknutím na OK jenom tehdy bude snímek uložen do databáze. Viz návod k použití Romexis.

9. vyveďte pacienta z přístroje.

# **10.5 Snímkování TMJ program při 3 úhlech**

![](_page_52_Figure_2.jpeg)

**POZNÁMKA Ujistěte se, že jste vybrali správného pacienta a snímkovací mód v programu Planmeca Romexis.**

1. Stiskněte tlačítko Dopředu.

Zelené světlo na expozičním tlačítku a dotykovém panelu bliká během přípravy systému k expozici. Zelené světlo přestane blikat a rozsvítí se ve chvíli, kdy je přístroj správně nastaven a připraven k expozici.

- 2. Požádejte pacienta, aby stál pokud možno nehybně. Vysvětlete mu, že se jedná o multi expozici a že rameno se otočí třikrát.
- 3. Přesuňte se do chráněného pásma.

![](_page_52_Picture_8.jpeg)

4. Stlačte a držte expoziční tlačítko po dobu trvání expozice. Druhá expozice vytvoří aktuelní snímek a C-rameno se otočí nyní přes kompletní expoziční cyklus.

Během expozičního cyklu svítí varovná světla na expozičním tlačítku a na ovládacím panelu a je slyšet varovný tón. Na dotykovém displeji je zobrazen symbol záření.

**POZNÁMKA Během expozice pozorně naslouchejte a sledujte očima pacienta i přístroj. Pokud by se C-rameno během expozice zastavilo, okamžitě uvolněte expoziční tlačítko.**

![](_page_52_Picture_13.jpeg)

- 5. Po expozici je snímek zobrazen na monitoru.
- Pamatujte, že snímek musíte akceptovat kliknutím na OK jenom tehdy bude snímek uložen do databáze. Viz návod k použití Romexis.
- 6. Vyveďte pacienta z přístroje.

# **11 SNÍMKOVÁNÍ SINUS**

Tímto postupem získáte snímky maxillary sinus

# **11.1 Před snimkováním**

![](_page_53_Picture_4.jpeg)

Vložte opěrky spánků do otvorů ve stolku pacienta.

![](_page_53_Picture_6.jpeg)

Vložte opěrku brady a přípravek pro skus do adaptéru. Adaptér nasaďte do otvorů ve stolku pacienta.

**11.2 Výběr expozičních parametrů**

Viz kap. 6.8 na str. 12. jak udělat výběr anebo výběr zrušit na dotykovém panelu.

### **11.2.1 Výběr expozičního programu**

![](_page_53_Picture_11.jpeg)

Vyberte Sinus snímkování.

# **11.2.2 Výběr velikosti pacienta**

Výběr velikosti pacienta je popsán v kap. 9.2.2. na str. 27.

### **11.2.3 Nastavení expozičních hodnot pro snímkování**

Expoziční hodnoty jsou ve fabrice přednastavené pro danou velikost pacienta a typ programu. Jsou to průměrné hodnoty a slouží jako pomůcka pro uživatele.

### **POZNÁMKA Vždy se snažte minimalizovat radiační zátěž pro pacienta.**

Přednastavené expoziční hodnoty ve fabrice jsou v následujících tabulkách.

### **EXPOZIČNÍ HODNOTY PRO PA SINUS SNÍMKOVÁNÍ**

![](_page_54_Picture_173.jpeg)

### **EXPOZIČNÍ HODNOTY PRO LATERÁLNÍ SINUS SNÍMKOVÁNÍ**

![](_page_54_Picture_174.jpeg)

Přednastavené hodnoty (kV, mA) můžete změnit jak je popsáno v kap. 9.2.3 na str. 27.

### **11.2.4 Výběr typu expozičního programu**

Vyberte program z rozbalovacího menu. Alternativně můžete použít první tlačítko nalevo pro požadovaný výběr typu programu. Viz kap. 7.3 na str. 20.

![](_page_55_Figure_3.jpeg)

# **11.2.5 Výběr strany čelist**

Na výběr strany čelisti použijte druhé tlačítko

![](_page_55_Picture_6.jpeg)

# **11.3 Polohování pacienta**

# **11.3.1 Výběr vstupní pozice pacienta**

# **11.3.2 Polohování pacienta v přístroji**

![](_page_56_Picture_4.jpeg)

Vstupní pozici pacienta zvolte dle návodu v kap. 9.3.1 na str. 30.

- 1. Stiskněte tlačítko opěrek spánků a rozevřete opěrky, pokud již nebyly rozevřené.
- 2. Přiveďte pacienta k přístroji.
- 3. Nastavte výšku jednotky stisknutím příslušného výškového tlačítka tak, aby podložka brady byla na úrovni brady pacienta.

![](_page_56_Picture_9.jpeg)

4. Požádejte pacienta, aby pokročil dopředu, uchopil madla, vyrovnal krk a záda a opřel rty o opěrku brady. Pacientův nos musí spočívat na horním okraji opěrky a ústa musí být zavřená, zuby u sebe.

![](_page_56_Picture_11.jpeg)

Světla se automaticky vypínají po 2 minutách. Pokud je chcete vypnout dřivě, stiskněte joystick.

Když chcete světla znovu zapnout, udělejte jedno z následujícího:

- Potlačte kolečko pod stolkem pacienta
- Stiskněte kterékoliv polohovací tlačítko anebo joystick.

![](_page_56_Picture_16.jpeg)

## **11.3.3 Nastavení pozice hlavy pacienta**

Polohovací světla a ilustrace na panelu pomáhají nastavit správnou polohu hlavy pacienta.

### **POZNÁMKA Ilustrace slouží pouze jako pomůcka.**

1. Na přechod na další krok použijte tlačítka Dopředu v pravém rohu displeje.

![](_page_57_Picture_6.jpeg)

![](_page_57_Picture_7.jpeg)

2. Natočte hlavu pacienta tak, aby midsagitální rovina splývala s paprskem polohovacího světla této roviny.

3. Natočte hlavu pacienta tak, aby Frankfortská rovina souhlasila s paprskem polohovacího světla této roviny. Nastavte sklon hlavy pacienta posunutím přístroje nahoru nebo dolů. Pacient by měl mít rovná záda a krk.

![](_page_58_Figure_1.jpeg)

# **PRO PA LINEÁRNÍ SNÍMKOVÁNÍ**

Upravte polohu hlavy pacienta tak, aby Frankfortská rovina byla nakloněna vzhůru mezi 0° až 30°. Dosáhnete toho tak, že podepřete rukou zezadu hlavu pacienta a výškovým tlačítkem upravíte výšku jednotky a tím i sklon hlavy pacienta. Přitom používáte paprsek Frankfortské roviny jako referenční linii. Pacient by měl mít rovný krk.

![](_page_58_Figure_4.jpeg)

Světlo Frankfortské roviny, umístěné po straně stojanu, lze posunovat nahoru a dolů otáčením kolečka.

# **11.4 Snímkování TMJ program při 3 úhlech**

Blikající zelená = Příprava Svítící zelená = Připraveno Zelená světla Tlačítko Dopředu

### **POZNÁMKA Ujistěte se, že jste vybrali správného pacienta a snímkovací mód v programu Planmeca Romexis.**

1. Stiskněte tlačítko Dopředu.

Zelené světlo na expozičním tlačítku a dotykovém panelu bliká během přípravy systému k expozici. Zelené světlo přestane blikat a rozsvítí se ve chvíli, kdy je přístroj správně nastaven a připraven k expozici.

- 2. Požádejte pacienta, aby stál pokud možno nehybně. Vysvětlete mu, že se jedná o multi expozici a že rameno se otočí třikrát.
- 3. Přesuňte se do chráněného pásma.

![](_page_59_Picture_8.jpeg)

4. Stlačte a držte expoziční tlačítko po dobu trvání expozice. Druhá expozice vytvoří aktuelní snímek a C-rameno se otočí nyní přes kompletní expoziční cyklus.

Během expozičního cyklu svítí varovná světla na expozičním tlačítku a na ovládacím panelu a je slyšet varovný tón. Na dotykovém displeji je zobrazen symbol záření.

**POZNÁMKA Během expozice pozorně naslouchejte a sledujte očima pacienta i přístroj. Pokud by se C-rameno během expozice zastavilo, okamžitě uvolněte expoziční tlačítko.**

![](_page_59_Picture_13.jpeg)

- 5. Po expozici je snímek zobrazen na monitoru.
- Pamatujte, že snímek musíte akceptovat kliknutím na OK jenom tehdy bude snímek uložen do databáze. Viz návod k použití Romexis.
- 6. Vyveďte pacienta z přístroje.

# **12 NASTAVENÍ**

### **POZNÁMKA**

**Některá nastavení mění funkce rentgenového přístroje. Nikdy nepoužívejte funkce, se kterými nejste obeznámeni.**

### **POZNÁMKA**

**Obsah displeje závisí od konfigurace přístroje. Obrázky zde ukazují všechny v současnosti dostupné programy a funkce.**

Klikněte na nastavovací ikonu v levém horním rohu hlavního menu, čímž vstoupíte do módu nastavení.

Nastavení, do kterých může vstoupit uživatel:

- Uživatelské
- Programy
- Informační

Nastavení, do kterých může vstoupit pouze servisní technik:

• Technické

![](_page_60_Picture_103.jpeg)

Pro návrat na hlavního menu klikněte na ikonu nastavení v levém horním rohu.

![](_page_60_Picture_15.jpeg)

# **12.1 Uživatelské nastavení**

# **12.1.1 Jazyk (1100)**

- **Změna jazyku:**
- 1. Zvolte User > 1100 Language
- 2. Vyberte požadovaný jazyk
- 3. Klikněte na zelenou zaškrtávací značku

![](_page_61_Picture_89.jpeg)

# **12.1.2 Čas a datum (1200)**

- **Nastavení času a formátu:**
- 1. Zvolte User > 1200 Time and Date > 1210 Set System Time and Time / Date Format > Time Display Format
- 2. Vyberte požadovaný formát
- 3. Klikněte na zelenou zaškrtávací značku

![](_page_61_Picture_90.jpeg)

- **Nastavení formátu datu:**
- 1. Zvolte User > 1200 Time and Date > 1210Set System Time and Time / Date Format > Date Display Format
- 2. Vyberte požadovaný formát
- 3. Klikněte na zelenou zaškrtávací značku

![](_page_62_Picture_94.jpeg)

### **Nastavení času:**

- 1. Zvolte User > 1200 Time and Date > 1210Set System Time and Time / Date Format >Change System Time
- 2. Pomocí plus a mínus nastavte čas
- 3. Klikněte na zelenou zaškrtávací značku

### **POZNÁMKA**

**Čas je ve fabrice nastaven na lokální čas. Před používáním přístroje nastavte správný lokální čas.**

![](_page_62_Picture_95.jpeg)

- **Nastavení datumu:**
- 1. Zvolte User > 1200 Time and Date > 1210Set System Time and Time / Date Format >Change System Date
- 2. Vyberte den anebo použijte šipky na změnu měsíce (jednoduchá šipka) anebo roku (dvojitá šipka).
- 3. Klikněte na zelenou zaškrtávací značku

![](_page_63_Picture_100.jpeg)

# **12.1.3 Nastavení pracovního módu (1300)**

### **Nastavení pracovního módu:**

- 1. Zvolte User > 1300 Operational Settings > 1310 Use Mode
- 2. Vyberte požadovaný mód. V Demo módu můžete demonstrovat funkce přístroje bez záření a připojení k PC.
- 3. Klikněte na zelenou zaškrtávací značku

![](_page_63_Picture_101.jpeg)

### **Nastavení Audio:**

- 1. Zvolte User > 1300 Operational Settings > 1320 Audio **Settings**
- 2. Použijte plus anebo mínus pro nastavení hlasitosti varovného signálu záření.
- 3. Klikněte na zelenou zaškrtávací značku

![](_page_64_Picture_151.jpeg)

### **Nastavení polohování pacienta:**

- 1. Zvolte User > 1300 Operational Settings > 1330 Patient Positioning
- 2. Zapněte anebo vypněte funkci:

### **Boční vstup:**

Vypněte tuto funkci, když nechcete používat otevřené polohování. Toto může být potřebné při nedostatku místa pro pohyb C-ramene dozadu.

### **Světla Midsagittal a Frankfort v Tomo:** Zapněte tuto funkci, když chcete používat světla midsagitální a Frankfortské roviny při 3D snímkování.

**Opěrky spánků:**

Vypněte tuto funkci, když nepoužíváte operky spánků.

**Automatický návrat C-ramene**

Zapněte tuto funkci, když chcete nastavit přístroj tak, že C-rameno se automaticky\ vrátí do výchozí pozice po skončení cyklu snímkování. Pamatujte, že toto funguje pouze když po celou dobu expozice držíte expoziční tlačítko stisknuté.

![](_page_64_Picture_16.jpeg)

![](_page_65_Picture_69.jpeg)

3. Klikněte na zelenou zaškrtávací značku

# **12.1.4 Nastavení sítě (1400)**

- **Zobrazení Síťového Nastavení:**
- 1. Zvolte User > 1400 Network Settings
- 2. Vyberte síťové nastavení, které chcete vidět.
- 3. Klikněte na zelenou zaškrtávací značku

### **POZNÁMKA**

**Síťové nastavení může změnit pouze servisní technik anebo** 

![](_page_65_Picture_70.jpeg)

# **12.1.5 Testovací programy (1500)**

### **Testovací expozice:**

- 1. Zvolte User > 1500 Test Routines > 1510 Test Exposure
- 2. Pomocí plus anebo mínus nastavte expoziční hodnoty.
- 3. Klikněte na SET
- 4. Přesuňte se do chráněného prostoru
- 5. Stiskněte a držte expoziční tlačítko po celou dobu expozice. C-rameno se nebude otáčet během testovací expozice.
- 6. Klikněte na zelenou zaškrtávací značku

![](_page_66_Picture_9.jpeg)

- **Kalibrace rentgenky:**
- 1. Zvolte User > 1500 Test Routines > 1520 Tube Head Seasoning

Toto vám umožní zahřát rentgenku, tj. spustí kalibraci žhavícího napětí. Toto je nutné když se přístroj několik dnů nepoužíval a zobrazí se chyba E332.

- 2. Klikněte na Start
- 3. Přesuňte se do chráněného prostoru
- 4. Stiskněte expoziční tlačítko když se objeví slovo Ready. Můžete držet tlačítko po celou dobu expozice, anebo ubolniť, když se objeví slovo Wait. Pamatujte, že tento proces trvá několik minut. Po úspěšném dokončení je zobrazeno OK.
- 5. Klikněte na zelenou zaškrtávací značku

### **POZNÁMKA**

**Kdyže se znovu objeví E332, kontaktujte servis.**

![](_page_67_Picture_10.jpeg)

# **12.1.6 Clinic Management (1600)**

**Zobrazení síťového nastavení pro Clinic Management:**

Zvolte User > 1600 Clinic Management pro zobrazení síťového nastavení pro Planmeca Romexis Clinic Management modul.

### **POZNÁMKA**

**Síťové nastavení může změnit pouze servisní technik anebo administrátor sítě.**

# **12.2 Nastavení programů**

# **12.2.1 Programy (2100)**

- **Zapnout anebo vypnout programy:**
- 1. Zvolte Program > 2100 Programs
- 2. Vyberte požadovanou skupinu programů (kupř. 2D Panoramic)
- 3. Požadovaný typ programu (kupř. Interproximal) Zapněte anebo Vypněte.
- 4. Klikněte na zelenou zaškrtávací značku

### **POZNÁMKA**

**Funkce platí pro programy, které byly aktivované v menu 2300 Licence.**

- **Permanentní nastavení expozičních hodnot:**
- 1. Zvolte Program > 2100 Programs
- 2. Vyberte požadovanou skupinu programů (kupř. 2D Panoramic)
- 3. Vyberte požadovaný typ programu (kupř. Interproximal) Programy, které nejsou v přístroji dostupné, jsou zobrazené v bledě šedém pozadí.
- 4. Vyberte expoziční hodnoty, které chcete nastavit (kupř. 66 kV / 8 mA pro velikost pacienta M).
	- U 3D programů jsou expoziční hodnoty separátní pro každé rozlišení. Rozlišení, které nejsou dostupné, se zobrazí v bledých ikonách. Vyberte také ULD když chcete nastavit hodnoty pro Ultra Nízkou Dávku záření.
- 5. Použijte plus a mínus tlačítka
- 6. Klikněte na zelenou zaškrtávací značku
- 7. Proceduru opakujte pro jiný typ programu, velikost pacienta anebo rozlišení (3D).
- 8. Klikněte na zelenou zaškrtávací značku

### **POZNÁMKA**

**Vždy se snažte minimalizovat dávku záření pro pacienta.**

### **POZNÁMKA**

**Hodnoty nastavené ve fabrice se dají vrátit zpět, Program > 2500 Reset to Factory Deafaults.**

### **POZNÁMKA**

**Dočasně můžete změnit hodnoty dle instrukcí v sekci 9.2.3 na str. 27.**

![](_page_68_Picture_26.jpeg)

![](_page_69_Picture_63.jpeg)

# **12.2.2 Funkce programů (2200)**

**Správa nastavení programů:**

Vyberte Program > 2200 Program Features. Viz část manuálu s příslušnou funkcí.

![](_page_69_Picture_5.jpeg)

# **12.2.3 Licence (2300)**

- **Aktivace programové licence:**
- 1. Zvolte Program > 2300 Licences
- 2. Vyberte požadovanou licenci, kterou chcete aktivovat
- 3. Zadejte licenční kód pro daný přístroj.
- 4. Klikněte na zelenou zaškrtávací značku.
- 5. Proceduru opakujte pro další licence.
- 6. Klikněte na zelenou zaškrtávací značku.

![](_page_70_Picture_9.jpeg)

# **12.2.4 Reset na fabrické nastavení (2500)**

### **Návrat k fabrickým nastavením:**

- 1. Zvolte Program > 2500 Reset to Factory Deafaults
- 2. Klikněte na zelenou zaškrtávací značku.

### **POZNÁMKA**

**Funkce vrátí expoziční hodnoty nastavené výrobcem.**

![](_page_70_Picture_129.jpeg)

# **12.3 Informace**

# **12.3.1 Informace o komponentech (4100)**

### **Zobrazí informace o komponentech:**

Vyberte About > 4100 Component information pro zobrazení informací anebo SW verzi přístroje.

![](_page_71_Picture_5.jpeg)

### **12.3.1 Archiv (4200)**

### **Zobrazí historii chyb:**

Vyberte About > 4200 Archive pro zobrazení historie chyb, které se vyskytli na přístroji. Chyb jsou uspořádané chronologicky, poslední je nahoře.

### **Zobrazí statistiku expozic:**

Vyberte About > 4200 Archive > Exposure Statistics pro zobrazení statistických dat o přístroji.
# **13 POMOCNÉ HLÁŠENÍ**

Přístroj disponuje samo testovacím systémem, který monitoruje činnost zařízení. Když systém zjistí chybu, zobrazí se na displeji pomocné hlášení.

Přístroj neakceptuje žáden povel od obsluhy, dokud se hlášení z displeje nevymaže. Vymažte hlášeni klepnutím na *zelenou zaškrtávací značku*.

Následující seznam zobrazuje v číselném pořadí všechny pomocné hlášení, které se můžou objevit na displeji.

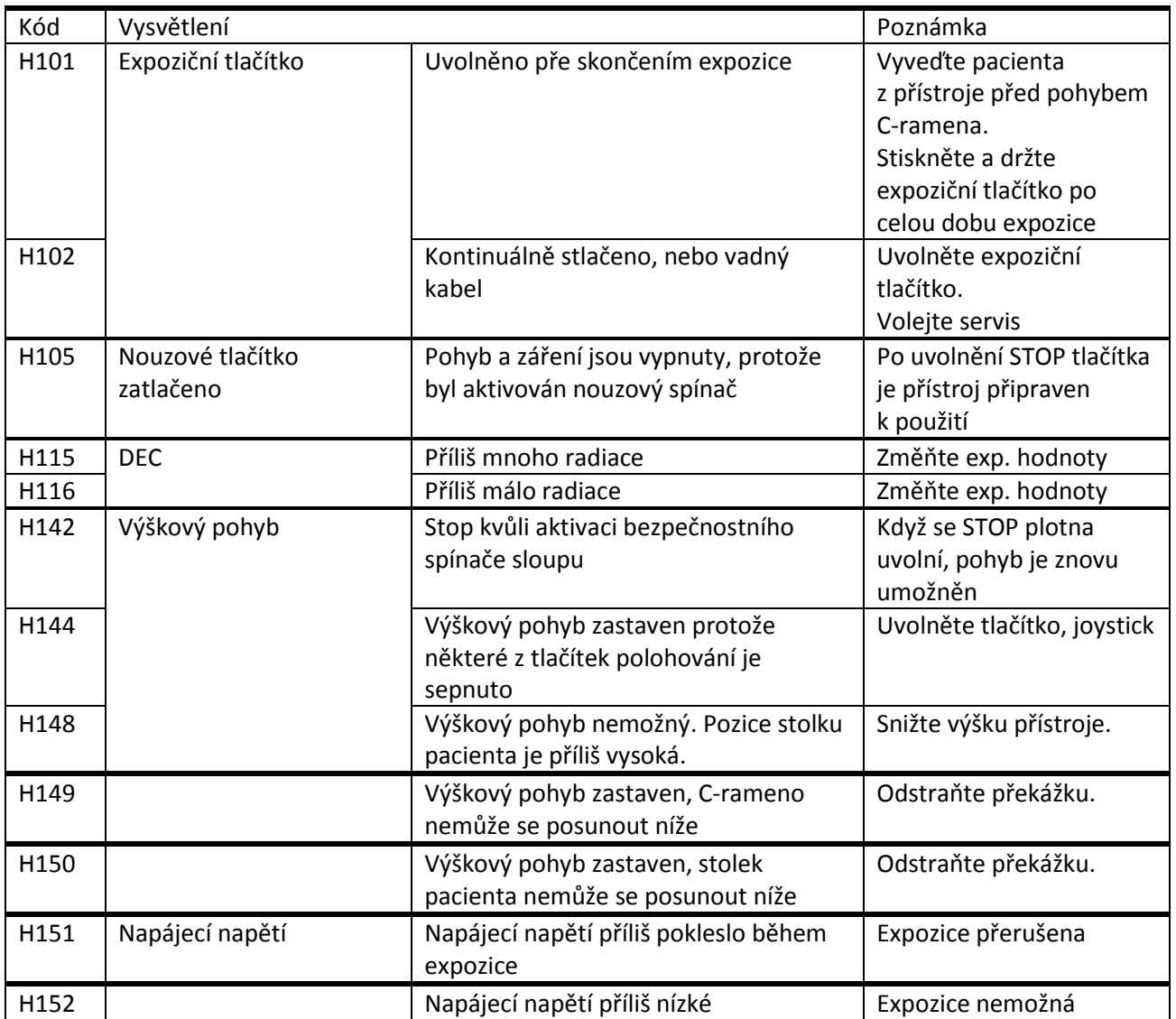

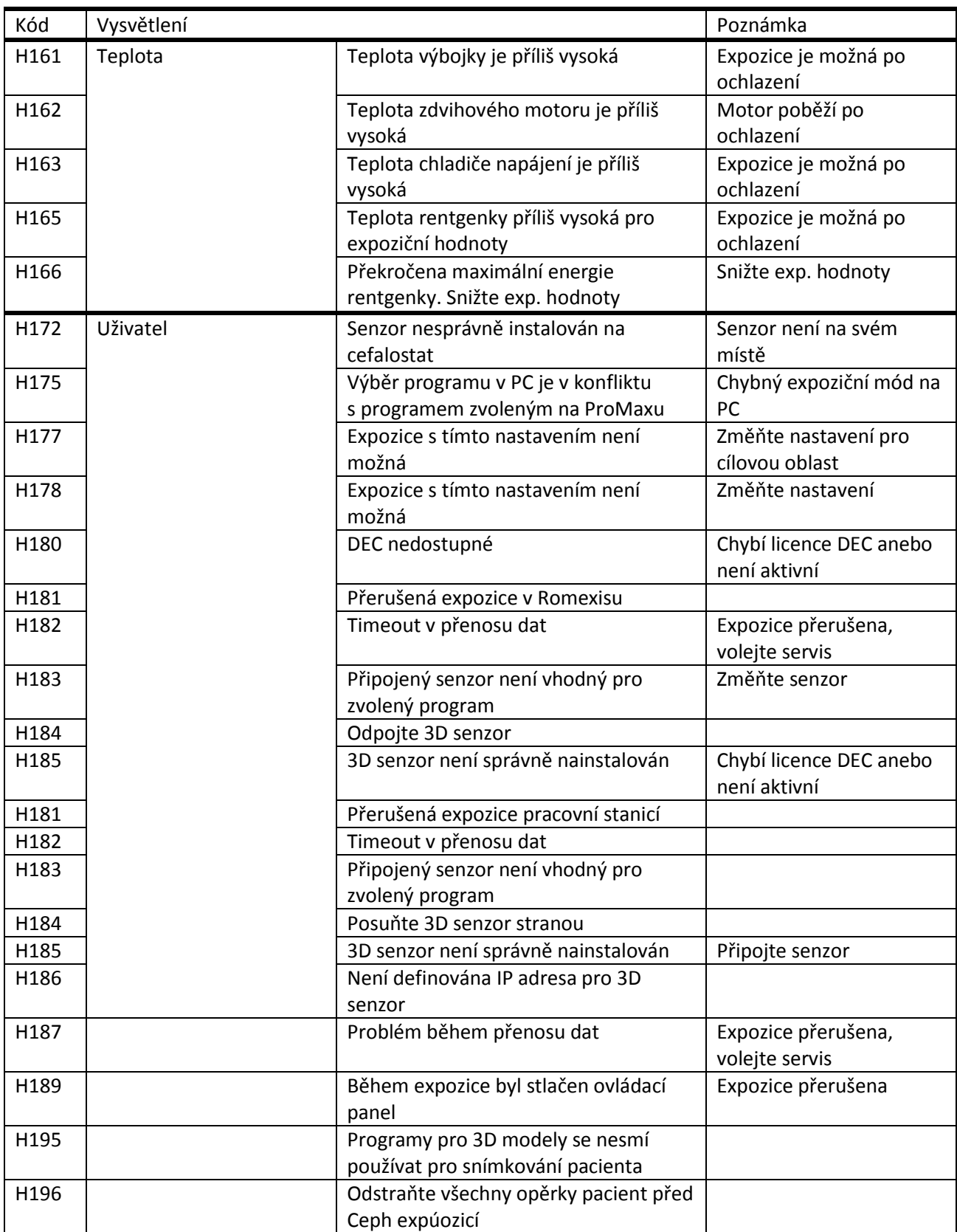

# **14 CHYBOVÉ HLÁŠENÍ**

## **POZNÁMKA Když se objeví chybové hlášení, volejte servis.**

Přístroj disponuje samo testovacím systémem, který monitoruje činnost zařízení. Když systém zjistí chybu, zobrazí se na displeji pomocné hlášení.

Chybové hlášení znamená, že nastala chyba, která musí být odstraněna před další expozicí. Přístroj neakceptuje žáden povel od obsluhy, dokud se hlášení z displeje nevymaže. Vyveďte pacienta z přístroje. Pak vymažte správu zeleným zaškrtávacím tlačítkem.

# **15 ČIŠTĚNÍ**

## **POZNÁMKA Když čistíte zařízení, vždy ho odpojte ze sítě.**

## **POZNÁMKA Nepoužívejte čistící přípravky ve spreji přímo na povrch přístroje**

## **RTG přístroj**

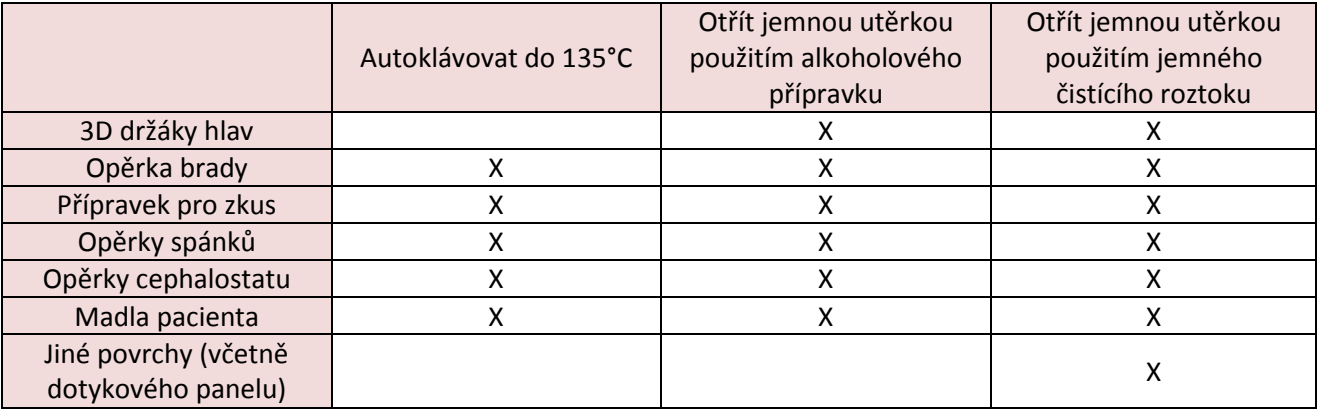

## **Senzory** Otřít jemnou utěrkou USANÝ ČISTÍCÍ ROZTOK) Stlačený vzduch ProFace senzor, okénka laseru (v prostředku) <sup>X</sup> ProFace senzor, jiné povrchy (okénka po obou stranách) X Jiné senzory X

# **16 ÚDRŽBA**

K zajištění bezpečnosti uživatele a pacienta a k udržení dobré kvality snímků je třeba, aby vyškolený servisní technik firmy Planmeca zkontroloval a seřídil přístroj jednou za rok nebo po provedení každých 10 000 expozic, pokud toto nastane dříve.

# **17 LIKVIDACE ZAŘÍZENÍ**

S ohledem na šetření životního prostředí, jsou výrobky PLANMECA vyrobeny z velké části z recyklovatelných materiálů. Lze je zlikvidovat s maximálním ohledem na životní prostředí.

Části, které jsou recyklovatelné, je možné odevzdat do příslušných sběren, po odstranění nebezpečných odpadů. Likvidace starých přístrojů je odpovědností majitelů odpadních středisek.

Všechny části a komponenty obsahující nebezpečné látky, jako i baterie, se musí likvidovat ve shodě s platnou legislativou a nařízeními vydanými úřady životního prostředí.

Baterie se musí likvidovat v souladu s direktivou 2006/66/EEC.

Při manipulaci s odpadem je nutné brát v úvahu možné nebezpečí.

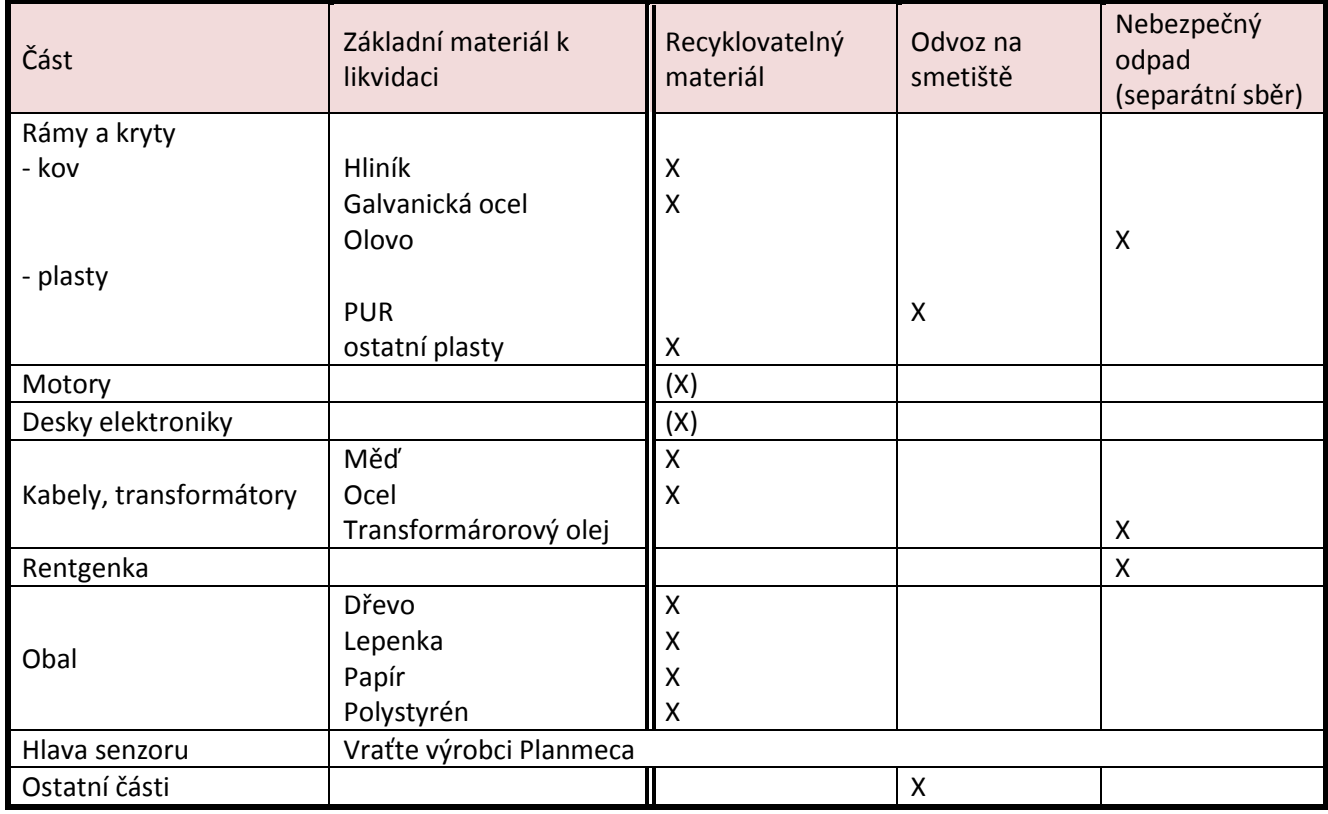

## **18 TECHNICKÉ PARAMETRY**

Ceph

## **18.1 Technická specifikace pro řadu přístrojů ProMax**

Klasifikace Nařízení pro zdravotnické zařízení RoHS IEC 60601-1 CISPR 11 94/42/EEC (Třída IIb) 2011/65/EU Třída I, typ B Třída B Generátor **Reading Comparison Comparison** Rezonantní mód, řízení DSP, 80...160 kHz, splňuje standard IEC 60601-2-7: 1998 Rentgenka 2D/3Ds/3D Classic/3D Plus/3D Mid Toshiba D-054SB 3D Max: Toshiba D-067SB Velikost ohniska<br>
Podle IEC 60336 2D/3Ds/3D Classic/3D Plus/3D Mid 0.5 x 0.5mm 3D Max: 0.6 x 0.6 Celková filtrace 3D Pan / Ceph Min. 2.5 mm Al, + 0.5 mm Cu Min. 2.5 mm Al Anodové napětí (přístroje s SW před 3.0) 3D Pan / SmartPan Ceph 3Ds/3D Classic/3D Mid: 54 – 90 kV ± 5% 3D Max: 54 – 96 kV ± 5%  $54 - 84$  kV  $\pm$  5% 60 – 84 kV ± 5% Anodové napětí (přístroje s SW 3.0 a novější) 3D Pan / SmartPan 3Ds/3D Classic/3D Plus/3D Mid:  $60 - 90$  kV  $\pm$  5% 3D Max: 60 – 96 kV ± 5%  $60 - 84$  kV  $\pm$  5%

 $60 - 84$  kV  $\pm$  5%

**Anodový proud (přístroje s SW před 3.0)** • 3D Pan / SmartPan • Ceph **Anodový proud (přístroje s SW 3.0 a novější)** • 3D Pan / SmartPan • Ceph • Planmeca ProCeph **Rozsah mAs Min.**/max. jak je označeno ± (10% + 0.2 mAs) **Rozsah mGy Min./max.** jak je označeno ± 40% **Linearita radiačního výstupu**  $< 0.1$ **Chladící perioda** Automaticky řízená **Expoziční čas:**  $\bullet$  3D s:  $\bullet$  3D s: • Pan 2D/3D Classic: SmartPan 3D s/3D Classic: • Scan Ceph přístroje s SW před 3.0: • Planmeca ProCeph  $0.1 - 0.8$  s  $\pm 10\%$ SID: 3D Pan

Ceph

3Ds/3D Classic/3D Mid: 1 – 14 mA ± 10% 3D Max: 1 – 12.5 mA ± 10%  $1 - 16$  mA  $\pm$  10%  $1 - 16$  mA  $\pm$  10%

3Ds/3D Classic/3D Plus/3D Mid:  $1 - 14$  mA  $\pm$  10% 3D Max: 1 – 12.5 mA ± 10%  $1 - 16$  mA  $\pm$  10%  $1 - 16$  mA  $\pm$  10% 16 mA ± 10%

Pulzní, efektivní 4.8 – 36 s ± 10% 3D Classic/3D Plus/3D Mid: Pulzní, efektivní 2.4 – 36 s ± 10% 3D Max: Pulzní, efektivní 2.4 – 36 s ± 10%  $2.7 - 16 s \pm 10%$ 2D Tomo: 4 – 12 s ± 10%  $3.3 - 19s + 10%$ 3D Plus/3D Mid: 3.7 – 23 s ± 10% 3D Max: 10 s ± 10% Normal: 12 – 18.7 s ± 10% High Speed:  $6.4 - 9.9$  s  $\pm 10\%$ přístroje s SW 3.0 a novější:  $6.4 - 9.9 s \pm 10%$ 

3Ds/3D Classic: 537 mm 3D Plus/3D Mid/3DMax: 600 mm

2D/3Ds/3D Classic: 500 mm 3D Plus/3D Mid: 573 mm 3D Max: 600 mm

1700 mm

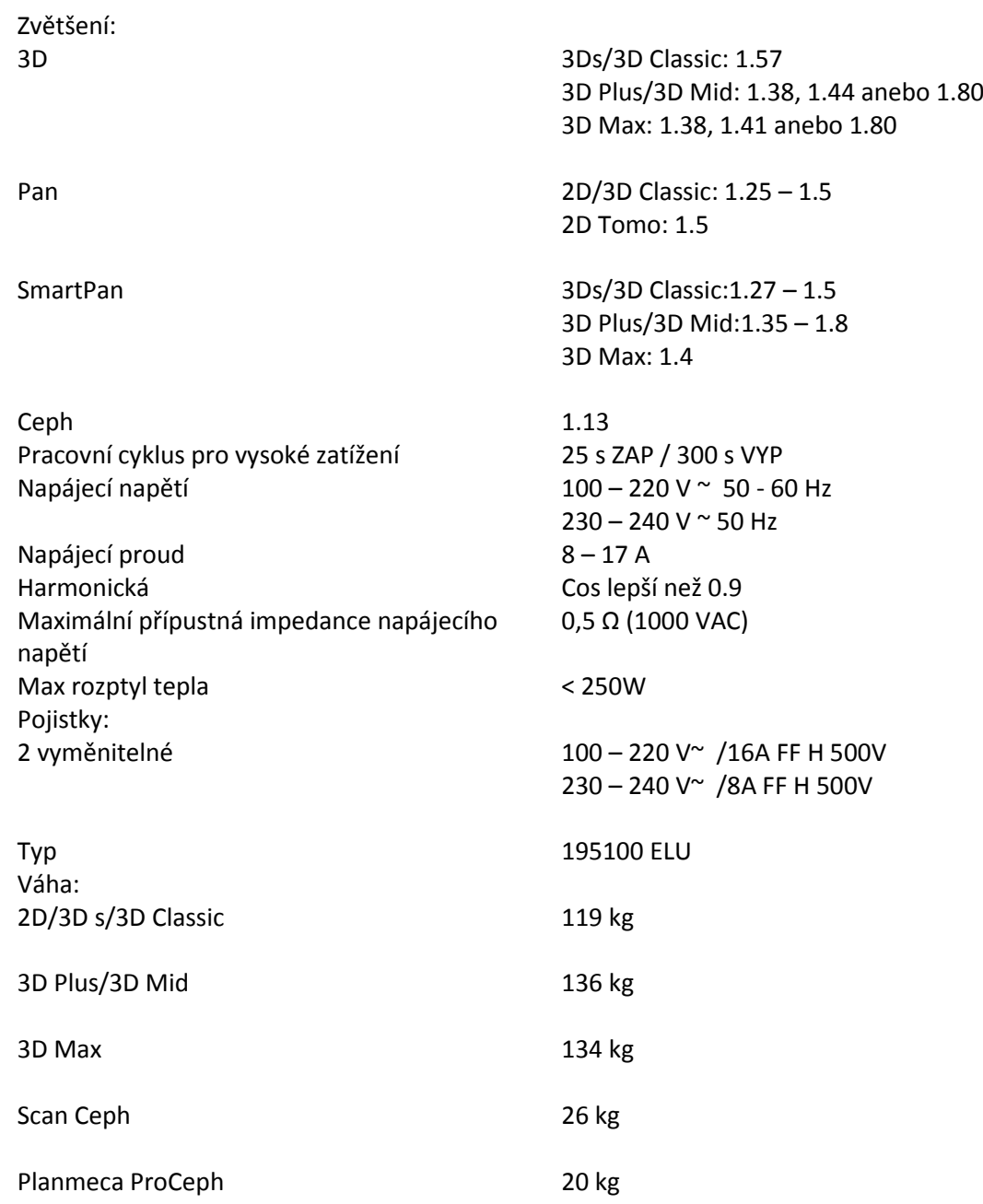

## **Požadavky okolí Transport:**

- Teplota
- Relativní vlhkost
- Tlak vzduchu
- **Skladování:**
- Teplota
- Relativní vlhkost
- Tlak vzduchu

## **Provoz:**

- Teplota
- Relativní vlhkost
- Tlak vzduchu

## **Vlastnosti snímku**

**3D:**

- Pixel flat panelu
- Aktivní povrch flat panelu

## **Barva** RAL 9016

 $-20^{\circ}$ C -  $+60^{\circ}$ C 10 – 90% RH (nekondenzující) 700 – 1060 hPa

 $-10^{\circ}$ C -  $+50^{\circ}$ C 10 – 90% RH (nekondenzující) 700 – 1060 hPa

Pan/Scan Ceph +5°C - +40°C 3D/ProCeph +10°C - +30°C 10 – 90% RH (nekondenzující) 700 – 1060 hPa

127 µm 3D s: 80 x 130 mm 3D Classic/3D Plus: 130 x 130 mm 3D Mid: 146 x 146 mm 3D Max: 193 x 242 mm

3D Max MultiView: 25 x 162 mm

### **SmartPan:**

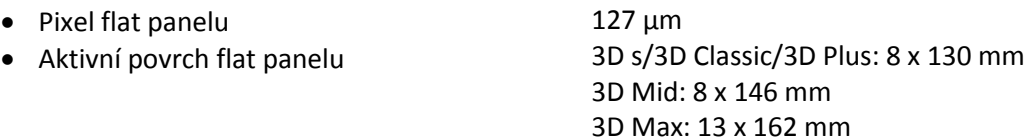

## **Pan/Ceph CCD:**

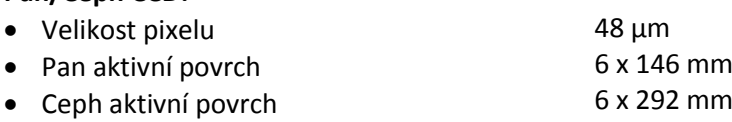

## **Planmeca ProCeph:**

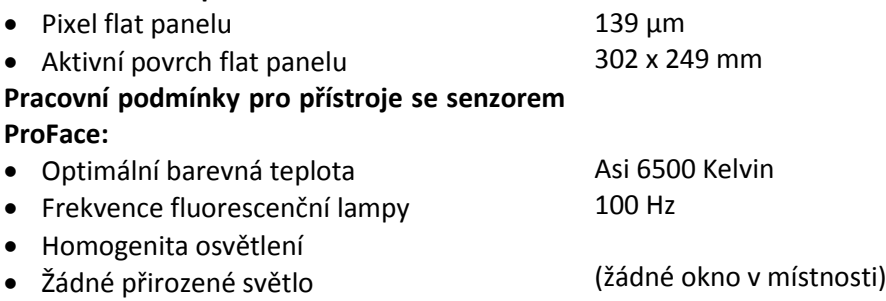

Žádné zelené objekty v blízkosti přístroje

## **18.2 Originální výrobce**

PLANMECA Oy, Asentajankatu 6, FIN-00810 Helsinki, FINLAND tel: +359 9 759 5500, fax: +359 9 7590 5555

## **18.3 Rozměry**

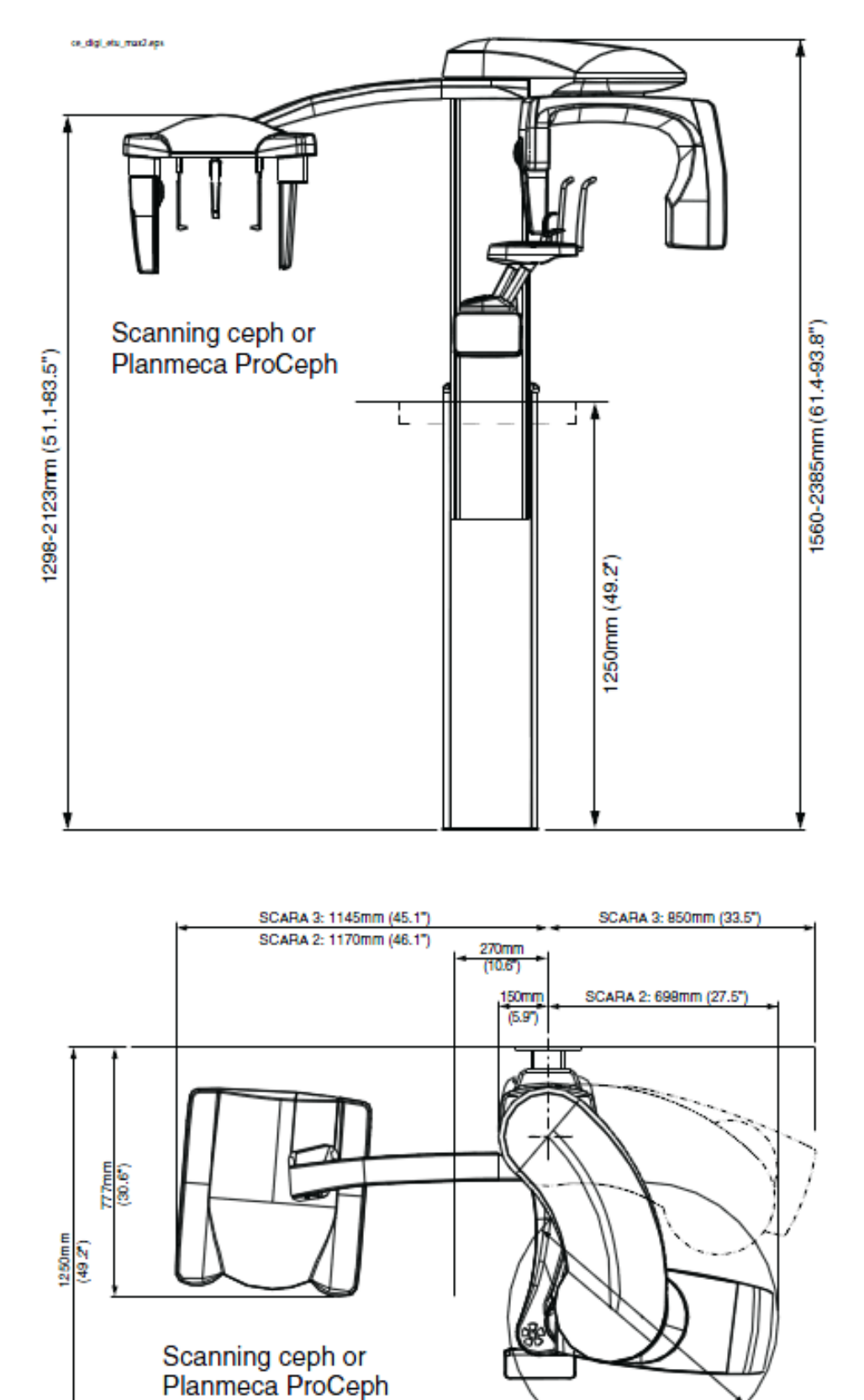

## **18.4 Minimální prostorové požadavky**

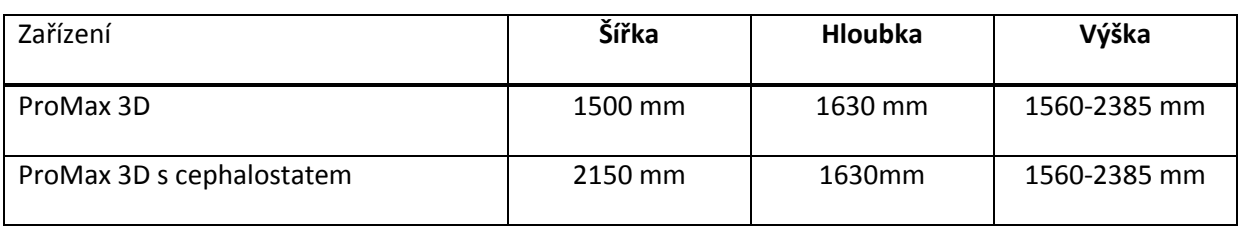

**POZNÁMKA Maximální výšku přístroje lze nastavit, aby vyhovovala konkrétním podmínkám.**

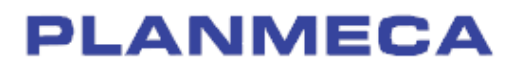

Planmeca Oy | Asentajankatu 6 | 00880 Helsinki | Finland tel. +358 20 7795 500 | fax +358 20 7795 555 | sales@planmeca.com | www.planmeca.com

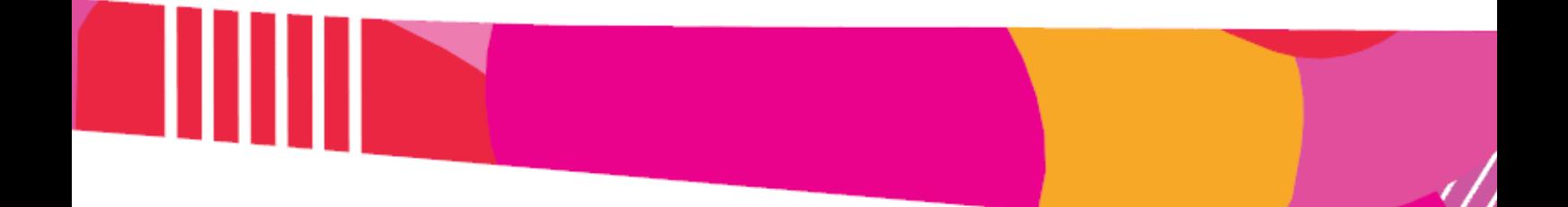

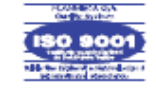

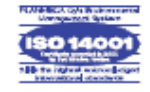